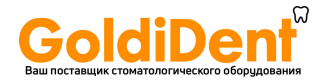

# **Стоматологический панорамный и цефалометрический рентгеновский аппарат FONA ART Plus C**

**Руководство по эксплуатации**

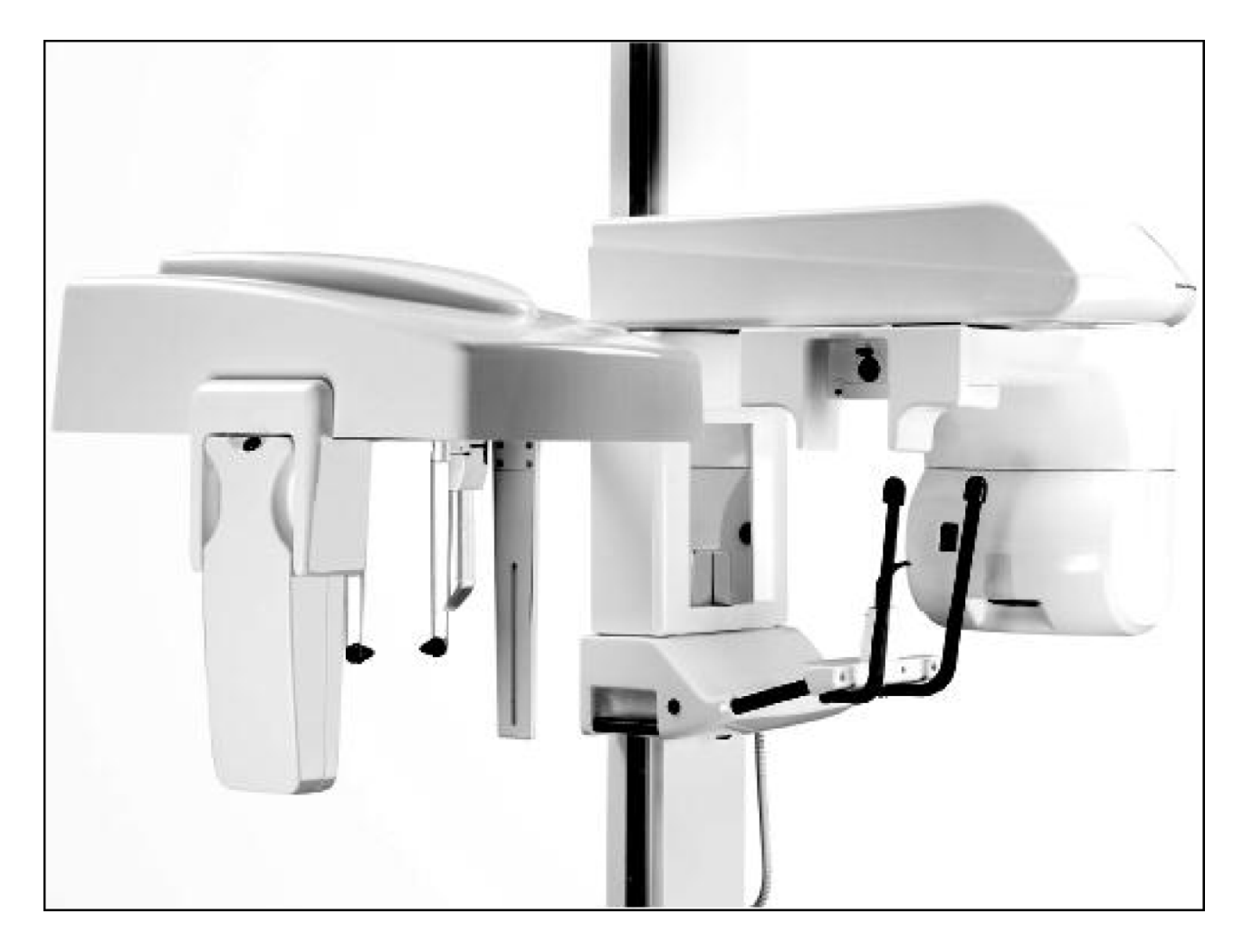

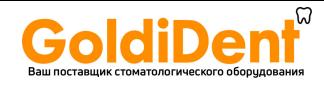

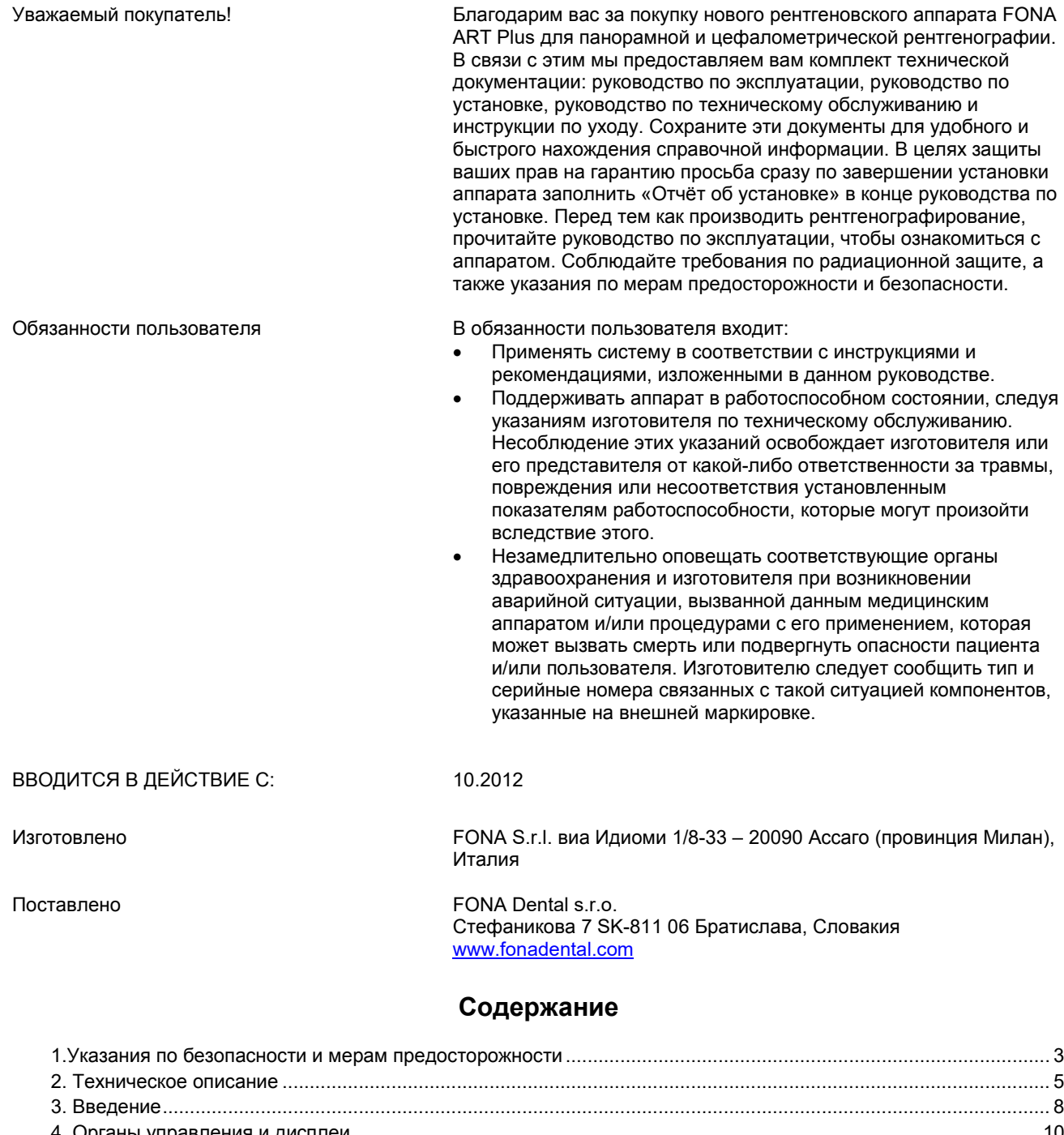

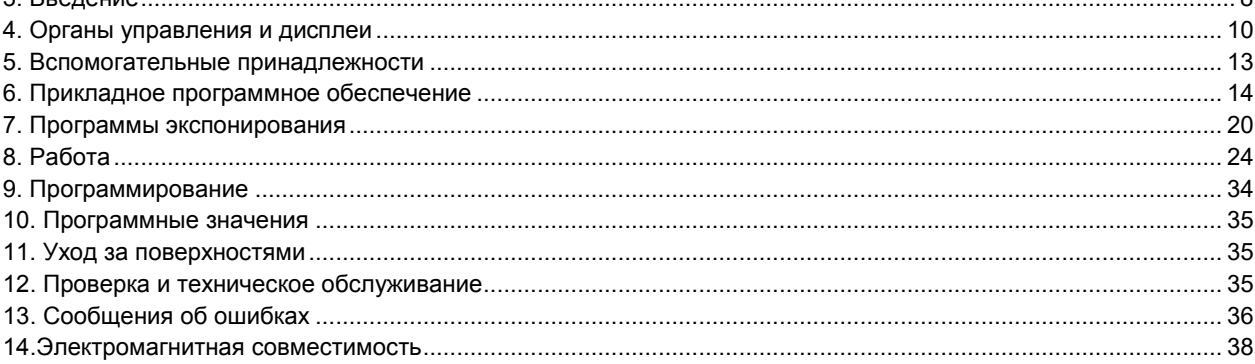

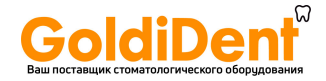

### <span id="page-2-0"></span>**1. Указания по безопасности и мерам предосторожности**

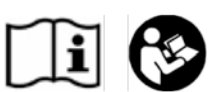

Маркировка информации по безопасности и мерам предосторожности

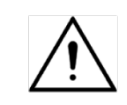

Сборка системы на месте установки

Общая информация по безопасности

Меры безопасности при включённом аппарате

Взаимодействие между медицинскими устройствами и радиотелефонами

Нарушение работы электронных приборов / устройств, предназначенных для ношения на теле пациента

Используемые лазерные центраторы

Инструкции Сопроводительные документы, в том числе Руководство по эксплуатации и Руководство по установке, поставляемые с этим аппаратом, являются неотъемлемой частью изделия.

Оригинальный язык Руководства по эксплуатации – английский.

В целях предотвращения травм и повреждения оборудования вам следует также ознакомиться с информацией по безопасности и мерам предосторожности, приведёнными в данном Руководстве по эксплуатации.

Предусмотренное применение Аппарат предназначен для получения панорамных рентгеновских изображений.

> Система полностью проверена при изготовлении и может быть введена в эксплуатацию сразу после механической сборки основных модулей на месте установки и подсоединения к сети электропитания.

В качестве изготовителей медицинского оборудования мы принимаем на себя ответственность за характеристики безопасности этого оборудования только при условии, что техническое обслуживание, ремонт и модификация оборудования проводятся только нами или организациями, которым мы предоставили полномочия на проведение таких работ, а также при условии, что компоненты, влияющие на безопасную эксплуатацию этого аппарата, замена которых может потребоваться, заменяются оригинальными деталями.

Мы рекомендуем запросить сертификат, устанавливающий характер и перечень проводимых работ, у тех лиц, кто выполняет такие работы, и удостовериться в том, что этот сертификат определяет все изменения номинальных характеристик или области проводимых работ с указанием даты, названия фирмы и подписи.

Рентгенография может проводиться только в том случае, если аппарат работает бесперебойно. Никогда не оставляйте аппарат работающим без присутствия обслуживающего персонала.

После значительных колебаний температуры может произойти образование конденсата: в связи с этим не включайте аппарат до достижения нормальной комнатной температуры (см. раздел 2 «Техническое описание»)

Электромагнитная совместимость Аппарат может эксплуатироваться в районе жилой застройки / в условиях больницы, если за его использование несёт ответственность прошедший соответствующую подготовку оператор медицинской квалификации, а также при условии соблюдения рекомендаций, изложенных в разделе 13 «Электромагнитная совместимость».

> В целях гарантии безопасности медицинских устройств в эксплуатации рекомендуется, чтобы работа мобильных радиотелефонов в медицинской практике или больничном учреждении была запрещена.

Для предотвращения отказа электронных приборов и устройств сохранения данных, например радиоуправляемых часов, телефонных карт и т.п., эти приборы и устройства перед проведением рентгенографии следует снимать.

В состав этого изделия в качестве лазерных центраторов для позиционирования пациента входят лазеры Класса 1. Для других целей эти устройства использоваться не должны. Между глазами и лазером должно быть обеспечено минимальное расстояние 100 мм. Избегайте воздействия лазерного излучения на глаза и обратите внимание на то, чтобы эти лучи не пересекались каким-либо оптическим устройством

Электрическая безопасность Снимать защитные крышки и иметь доступ к цепям электропитания разрешено только техническим специалистам, прошедшим соответствующую подготовку и обладающим необходимой квалификацией. Линии электропитания должны соответствовать нормативным требованиям по безопасности и иметь клеммы заземления для подсоединения к сети защитного заземления.

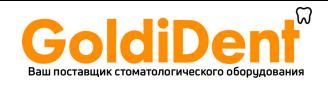

#### Компьютерное аппаратурное обеспечение

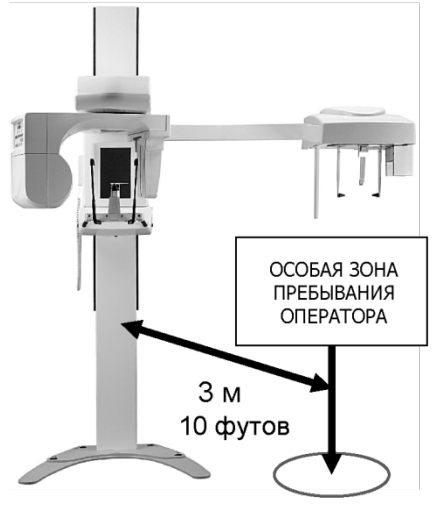

Рекомендуется, чтобы компьютер и другие вспомогательные устройства для получения, обработки и распечатки изображений соответствовали требованиям стандарта безопасности IEC EN 60601- 1.

В противном случае такое оборудование должно оставаться вне зоны расположения пациента, т.е. на расстоянии по горизонтали более 1,5 м от пациента или выше, чем 2,5 м от пола при расположении над пациентом; также рекомендуется, чтобы выдерживались требования стандарта IEC EN 60950.

Механическая безопасность Проследите, чтобы пальцы или другие части тела пациента или оператора не оказались защемлёнными при перемещении аппарата.

Взрывобезопасность Это оборудование не может использоваться в присутствии воспламеняющихся газов или паров.

Нормы радиационной защиты Рентгеновское оборудование генерирует ионизирующее излучение, которое в отсутствии надлежащего контроля может представлять опасность. В связи с этим рекомендуется, чтобы это оборудование эксплуатировалось только квалифицированным персоналом в соответствии с действующими законодательными актами. Соблюдайте соответствующие нормативные требования радиационной безопасности. Следует использовать средства радиационной защиты.

> Оператор должен оставаться на возможно удалённом расстоянии от рентгеновской трубки, насколько это допускает провод кнопки отключения (в пределах особой зоны пребывания оператора).

> Кроме пациента, в процессе рентгенографирования в помещении не должно быть никого из постороннего персонала. В исключительных обстоятельствах помощь может оказать третье лицо, не принадлежащее, однако, к стоматологическому персоналу.

В процессе рентгенографирования держите в поле зрения пациента и аппарат и в случае сбоя в работе немедленно прекратите проведение съёмки нажатием на кнопку выключения рентгеновского аппарата.

Разборка и повторная установка Для разборки и повторной установки аппарата действуйте в соответствии с порядком для первоначальной установки, описанным в руководстве по установке, чтобы гарантировать безотказное функционирование аппарата и его устойчивую работу.

Удаление в отходы Как правило, предполагается, что удаление этого изделия в отходы должно удовлетворять соответствующим национальным нормам. Соблюдайте нормативные требования, действующие в вашей стране.

> В странах Европейского экономического сообщества Директива Европейского совета 2002/96/EU (WEEE) требует экологически обоснованной переработки / удаления электрооборудования и электронных устройств.

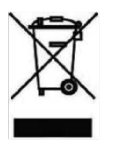

Ваше изделие промаркировано приведённым рядом символом. Удаление этого изделия вместе с бытовыми отходами несовместимо с целями по экологически обоснованной переработке / удалению. Чёрная полоска под символом «ящик для мусора» означает, что это было введено в обращение после 13 августа 2005 г. (см. EN 50419:2005).

Обратите внимание, что данное изделие подпадает под Директиву Европейского совета 2002/96/EU (WEEE) и применимое национальное законодательство вашей страны и должно быть переработано или удалено экологически обоснованным способом.

Блок рентгеновской трубки этого изделия содержит трубку с возможным риском внутреннего взрыва, свинцовую облицовку и минеральное масло.

Если потребуется окончательное удаление вашего изделия, обратитесь к своему дилеру.

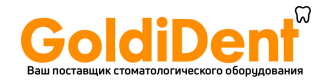

### <span id="page-4-0"></span>**2. Техническое описание**

Классификация оборудования

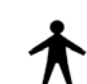

IEC Класс I, оборудование типа B с ЛАЗЕРНЫМИ источниками Класса I (IEC 60825-1).

US FDA: Класс II (21CFR872-1800, 21CFR892.1650) с ЛАЗЕРНЫМИ источниками Класса I (21CFR PARTS 1040.10, 1040.11) СЕ: медицинское устройство по классу IIb с принадлежностями класса I

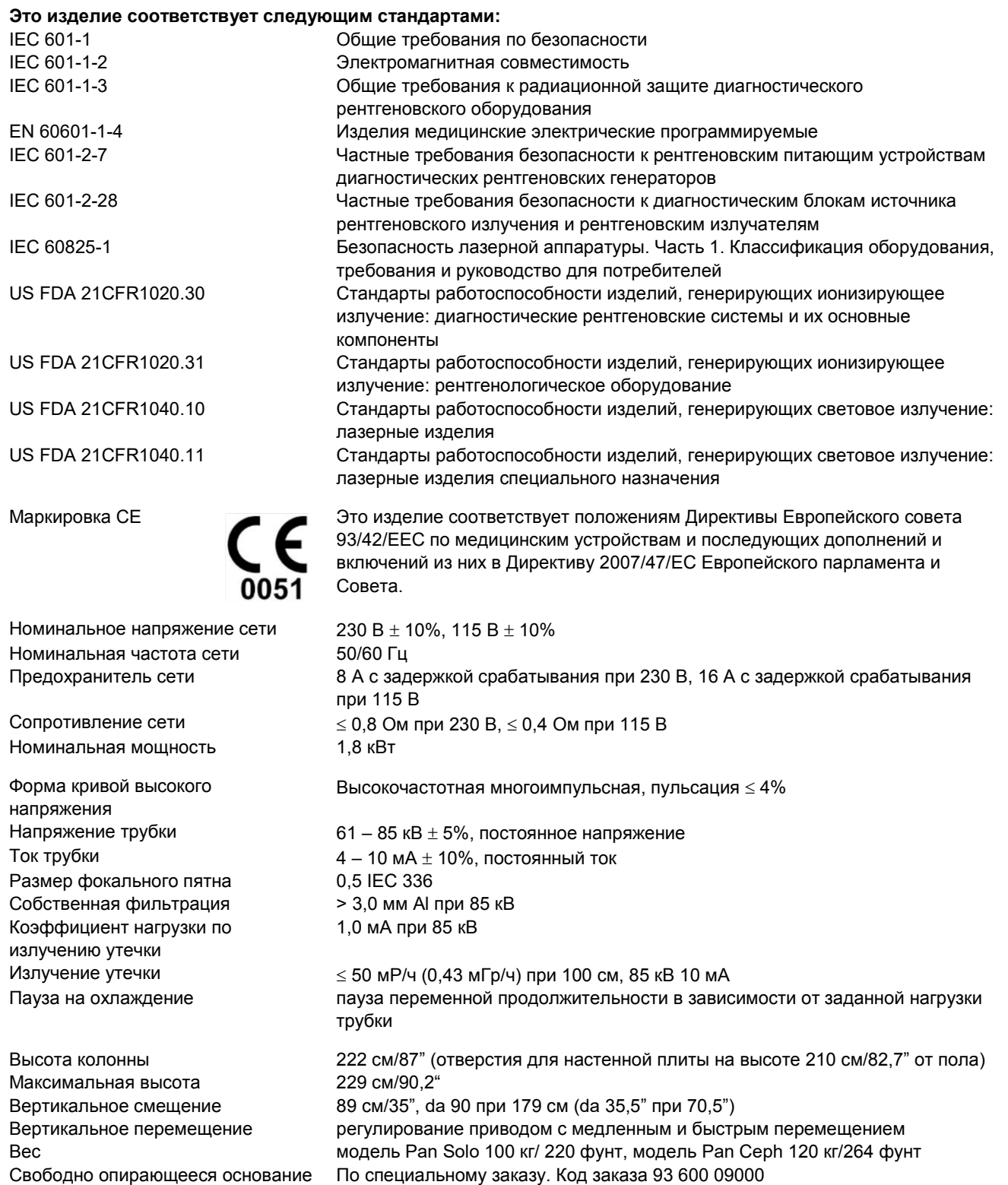

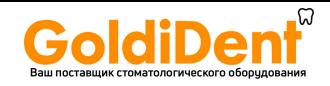

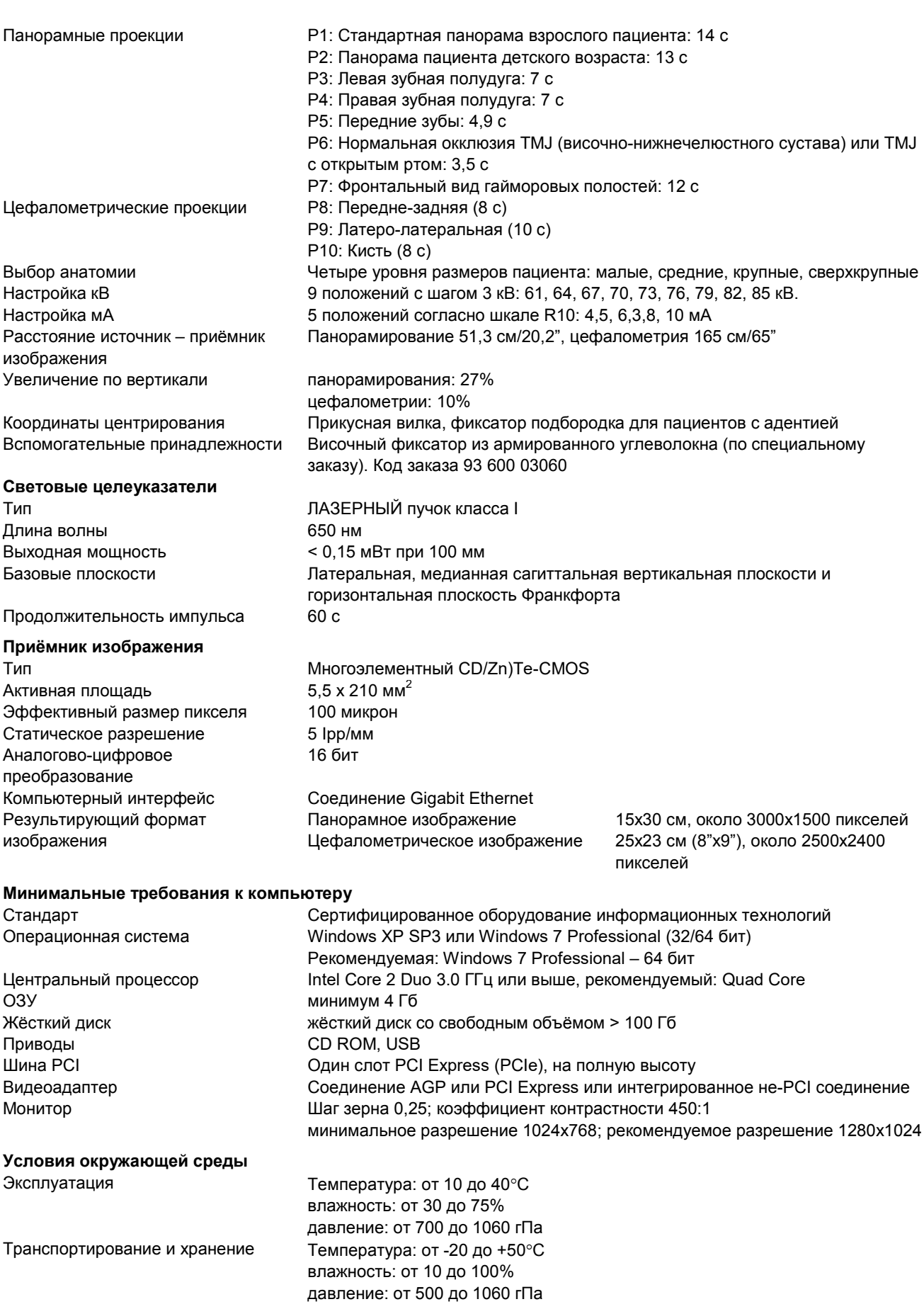

www.goldident.ru

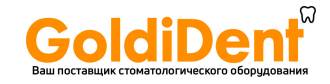

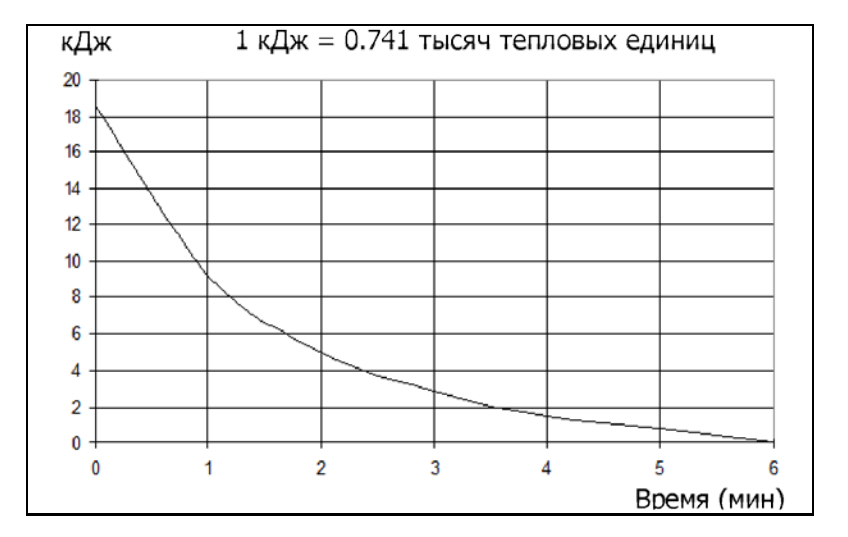

Кривая охлаждения рентгеновской трубки

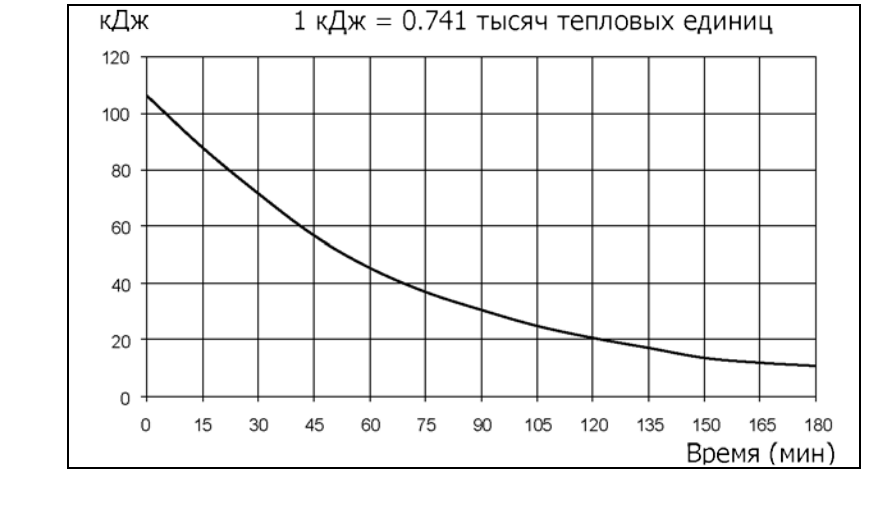

Кривая охлаждения сборки рентгеновской трубки в корпусе

Используемые пиктограммы Писпользуемые пиктограммы Писпользуемые пиктограммы

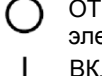

электропитания) ВКЛ (подключено к сети

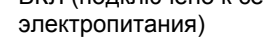

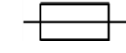

Плавкий предохранитель

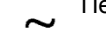

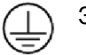

丝  $\blacksquare$ 

Собственная фильтрация Хрупкий предмет. Обращаться с

осторожностью

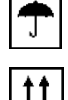

Беречь от влаги

Переменный ток **Переменный ток** Верх, не переворачивать

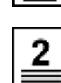

Защитное заземление Предел укладки в Предел и и в Предел укладки в Предел и и в Предел и и в Предел и и в Пред штабель

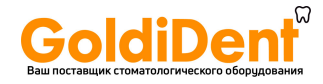

### <span id="page-7-0"></span>**3. Введение**

Общие сведения FONA ART Plus C – стоматологическая система цифрового формирования изображения, использующая новейшую технологию CdTe-CMOS. Эта система обеспечивает исключительно высокое качество изображения и характеризуется некоторыми современными уникальными возможностями, такими как способность фокусировки на разных фокальных областях, для достижения оптимального диагностического результата в практике повседневного применения.

> Поставляемые совместно с этой системой руководства по эксплуатации, обслуживанию и установке являются неотъемлемой частью изделия. Оригинальный язык Руководства по эксплуатации – английский.

### **3.1 Предусмотренное применение**

FONA ART Plus C – экстраоральный стоматологический рентгеновский аппарат для диагностического применения. Любое другое применение, отличное от указанного, должно рассматриваться как ненадлежащее. Панорамная рентгенография является обычным в стоматологической практике способом полномасштабного исследования зубной дуги (1), гайморовых полостей (2), нижнечелюстной области (3) и области височнонижнечелюстного сустава (TMJ) (4).

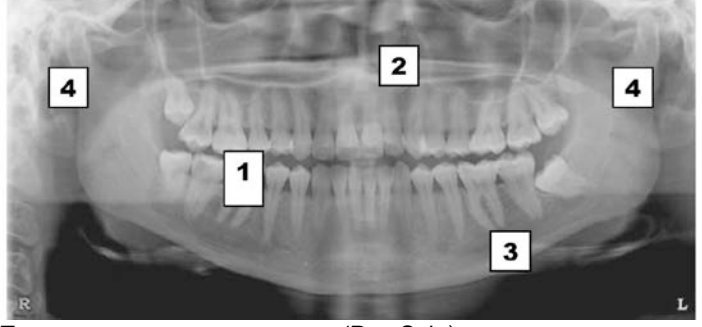

Имеющиеся модели Только для панорамирования (Pan Solo) Для панорамирования и цефалометрии (Pan Ceph) Панорамные исследования Панорамные исследования взрослых пациентов Панорамные исследования пациентов детского возраста при пониженной дозе Левосторонняя зубная дуга Правосторонняя зубная дуга Передняя часть зубной дуги TMJ при нормальной окклюзии и с максимально открытым ртом Вид гайморовых полостей Латеро-латеральная (LL) рентгенограмма черепа с фильтром мягких тканей Передне-задняя (AP) рентгенограмма craniumCarpus (кисть)

### **3.2 Общее описание**

Система FONA Art Plus С обеспечивает получение диагностических изображений как в панорамном, так и в цефалометрическрм режиме посредством модуля цифрового формирования изображений (цифрового датчика), который может быть снят и размещён на поворотной консоли для формирования панорамного изображения или на цефалостате для цефалометрического сбора данных (телерентгенограмма для цефалометрического анализа).

Связь с компьютером для формирования изображения, операций по обработке и сохранению с использованием программы базы данных изображений обеспечивается гигабитным Ethernet кабелем. Рентгеновская система распознаёт, где подсоединён цифровой датчик, тем самым определяя режим функционирования: получение панорамных проекций в PAN режиме (положение PAN) или цефалометрических проекций в CEPHрежиме (положение CEPH). Если цифровой датчик к системе не присоединён, она переходит в режим ожидания.

www.goldident.ru

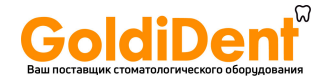

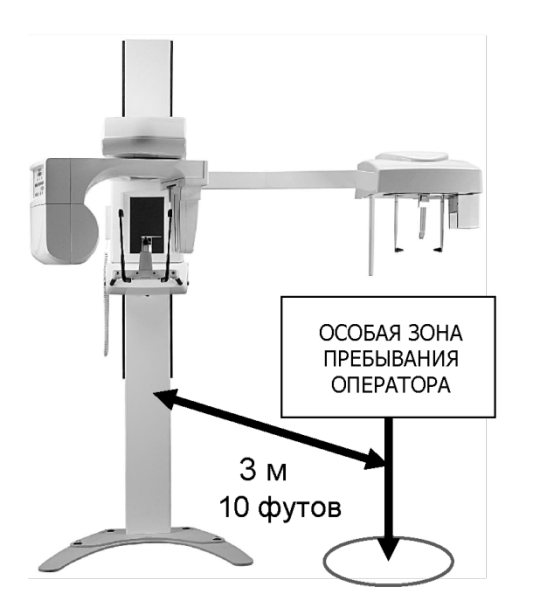

Основную часть рентгеновской системы (см. раздел 4 «Органы управления и дисплеи») составляют вертикальная каретка (А) с поворотной консолью (С), к которой подсоединены силовой кабель, соединительный кабель к компьютеру, ручной переключатель с кнопкой управления рентгеновским излучением (L) и съёмным цифровым датчиком (M).

Блок диагностики при позиционировании пациента может быть поднят или опущен клавишами вверх и вниз (K) для задействования перемещения от электропривода.

Поворотная консоль (С), содержащая генератор (D), обойму для PAN датчика (Е) и панель управления (F), установлена на вертикальной каретке (А).

Колонна смонтирована на стене посредством кронштейна (G). Для напольного крепления имеется свободно опирающееся основание (H).

Боковая консоль с цефалостатом (I) и обойма для CEPH датчика смонтированы на несущей каретке (А).

Особая зона пребывания оператора находится перед системой на расстоянии 3 м от колонны.

Панорамное изображение зубной дуги формируется узким вертикальным пучком рентгеновского излучения, который поворачивается вокруг головы пациента слева направо.

Для того, чтобы обеспечить уверенность в том, что корни зубов, особенно резцов, находятся в поле фокуса, может оказаться необходимым отрегулировать поворотную консоль в направлении вперёд или назад.

Как правило, в отношении пациентов с нормальной окклюзией это не является обязательным. Вместе с тем, в случае горизонтального перекрытия зубных рядов с аномалиями прикуса классов II или III, чтобы ввести корни в поле фокуса, вы имеете возможность скорректировать положение поворотной консоли кнопками перемещения (O) на панели управления с использованием латеральных реперов светового луча.

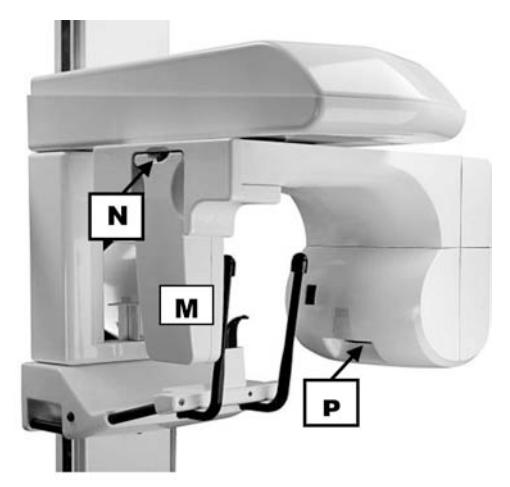

Для контроля бокового поворота головы используется луч медианно-сагиттальной плоскости.

Для контроля наклона головы вперёд или назад используется луч плоскости Франкфорта.

Для настройки системы в режим телерентгенографии установите цифровой датчик (M) в обойму CEPH (J) после снятия его с системы нажатием на кнопку фиксатора (N), расположенную на верхней грани цифрового датчика.

Кроме этого подберите соответствующий коллиматор рентгеновского пучка поворачивая диск, выступающий из нижней части генератора рентгеновского излучения (P).

Латеро-латеральная (LL) или передне-задняя (PP) телерентгенограмма в режиме CEPH формируется узким вертикальным пучком рентгеновского излучения, который сканирует голову пациента в горизонтальной плоскости.

В режиме CEPH позиционирование пациента как при LL, так и при AP сканировании упрощается за счёт использования светового луча плоскости Франкфорта.

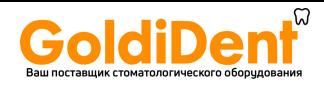

### <span id="page-9-0"></span>**4. Органы управления и дисплеи**

**4.1 Компоненты системы**

- А. Вертикальная каретка
- B. Колонна
- C. Поворотная консоль
- D. Генератор рентгеновского излучения
- E. Обойма PAN датчика
- F. Панель управления
- G. Настенная опора
- H. Свободно опирающееся основание
- I. Цефалостат
- J. Обойма для CEPH датчика
- K. Клавиши вверх/вниз
- L. ручной переключатель
- M. Цифровой датчик

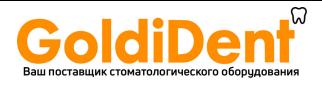

### **4.2 Панель управления**

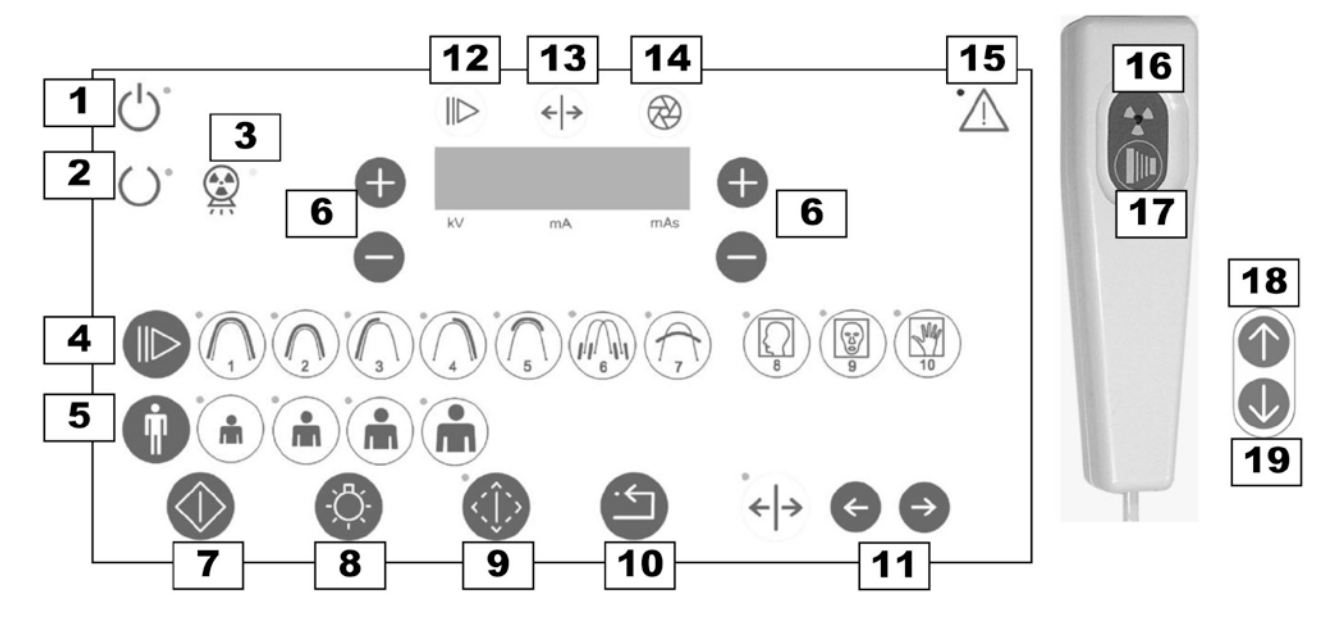

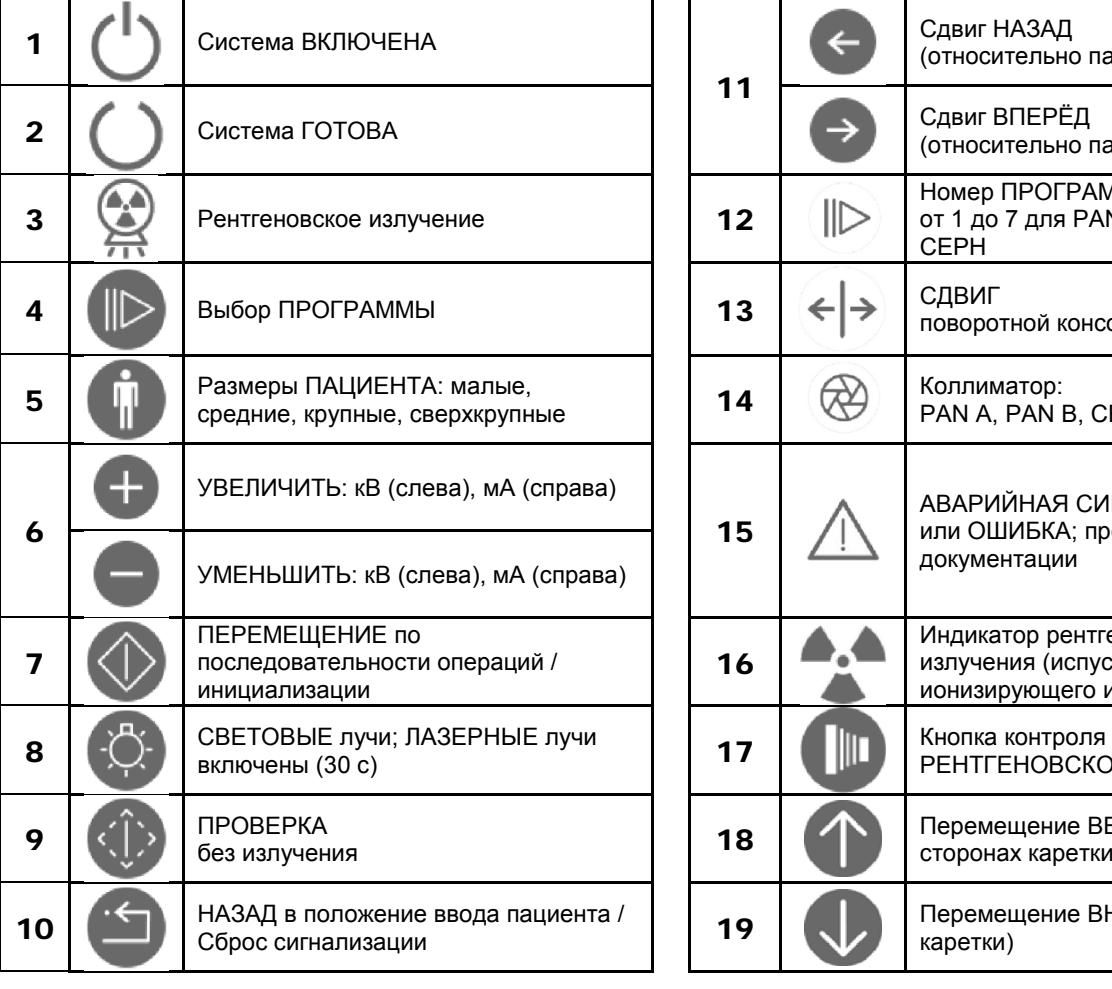

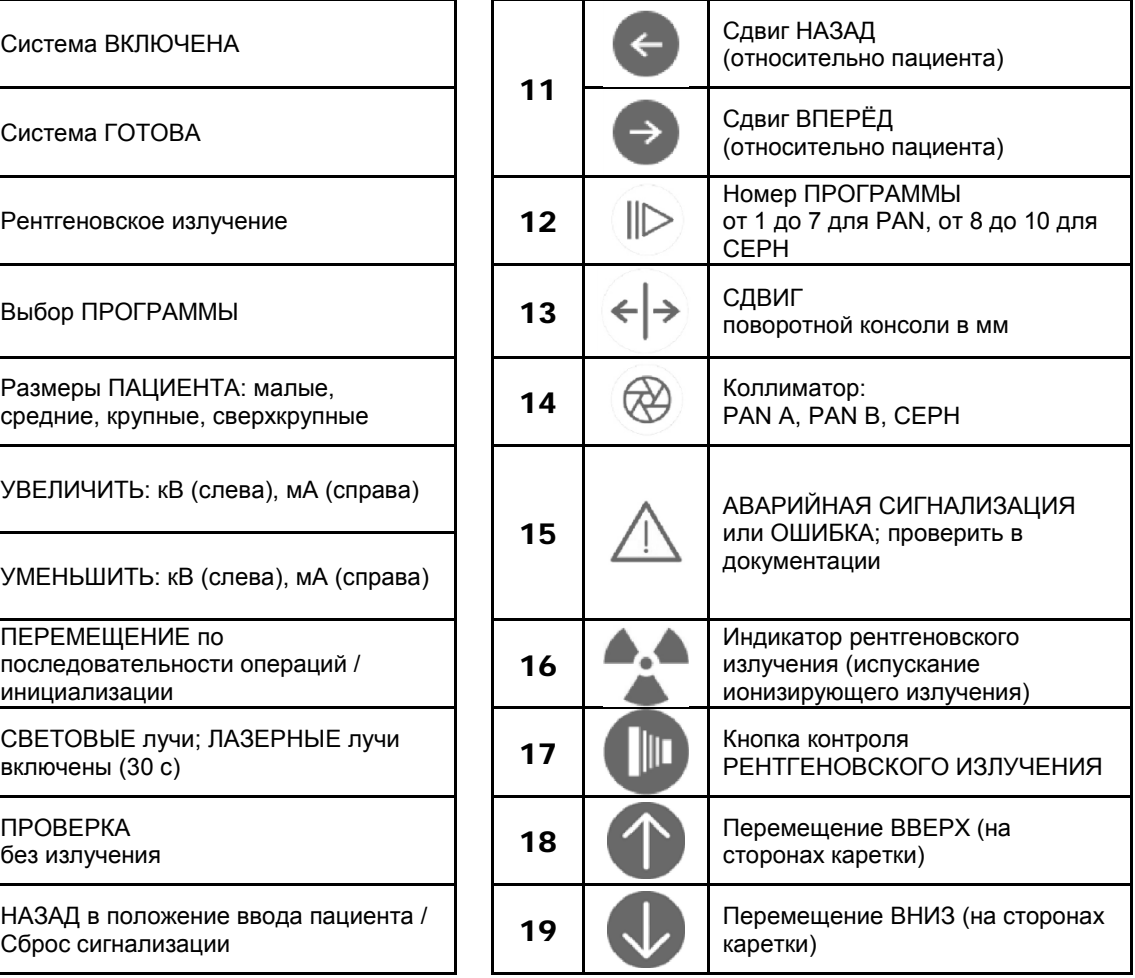

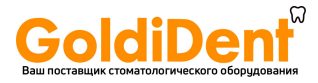

### **4.3 Рабочие положения при панорамировании**

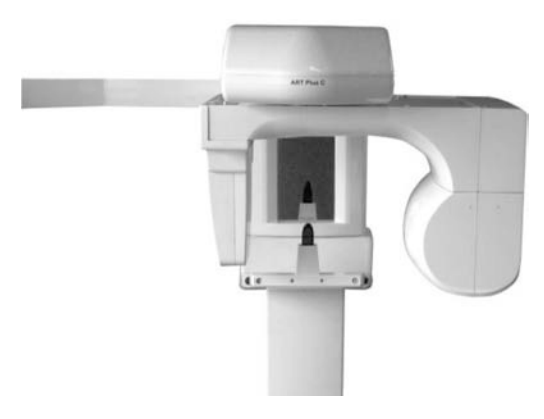

#### **А. Положение ВВОДА ПАЦИЕНТА**

Панель управления и источник рентгеновского излучения справа от пациента, приёмник изображения – слева.

#### **B. НАЧАЛЬНОЕ положение**

Система готова к началу экспонирования. Когда аппарат принимает НАЧАЛЬНОЕ положение, на панели управления включается зелёный световой сигнал индикатора READY [ГОТОВ].

### **C. КОНЕЧНОЕ положение**

По завершении экспонирования происходит полная остановка аппарата.

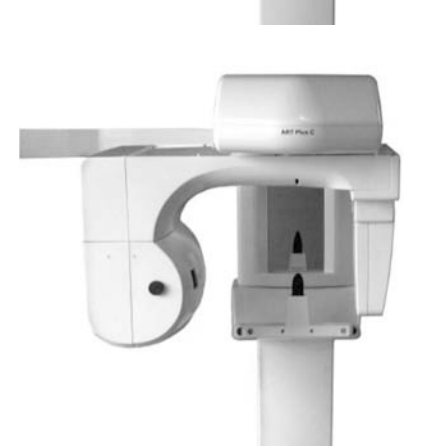

#### **D. Положение ВЫВОДА ПАЦИЕНТА**

Панель управления и источник рентгеновского излучения слева от пациента, приёмник изображения – справа.

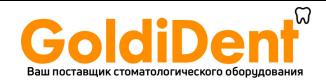

### <span id="page-12-0"></span>**5. Вспомогательные принадлежности**

## **5.1 Фиксаторы и опоры**

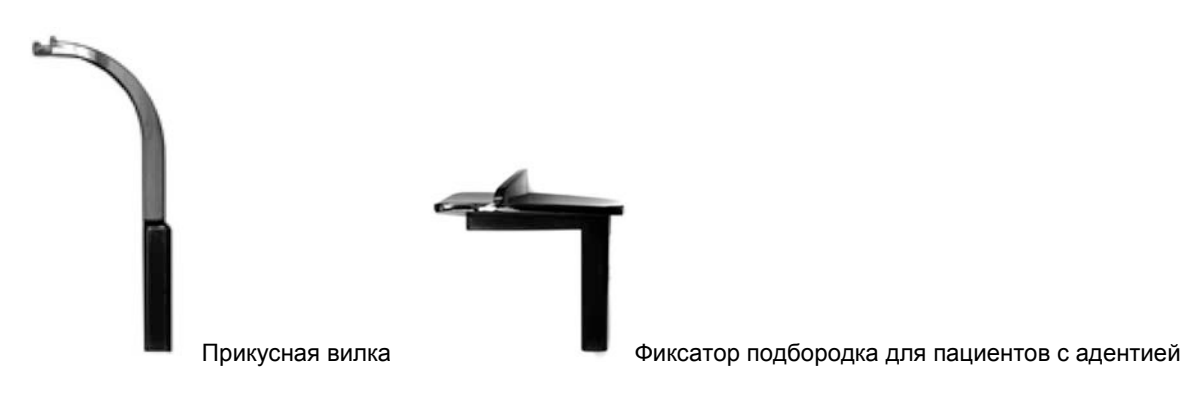

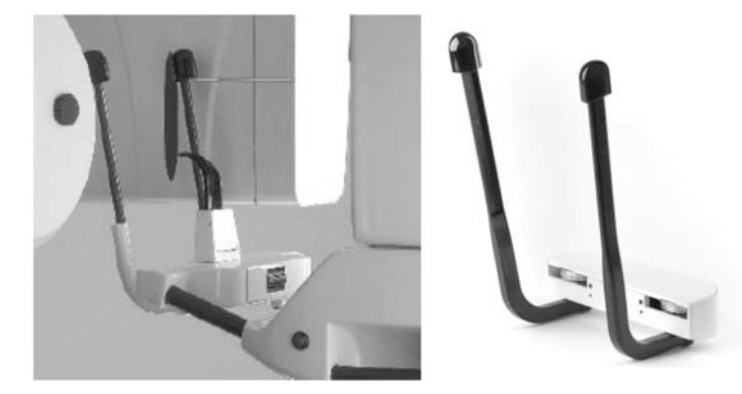

Височный фиксатор возможное дополнительное устройство по специальному заказу

Код заказа 93 600 03060.

### **5.2 Инструмент для обслуживания**

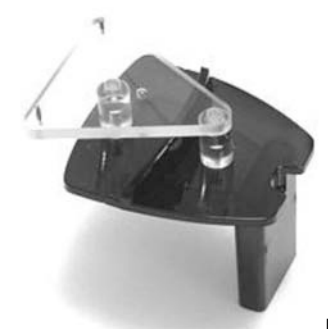

Код заказа 76 680 10030

Шариковый и игольчатый фантом

Рекомендуется использовать только те вспомогательные принадлежности, которые указаны в настоящем руководстве по эксплуатации.

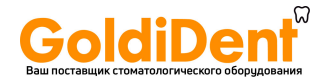

### <span id="page-13-0"></span>**6. Прикладное программное обеспечение**

### **6.1 Программный пакет OrisWin DG Suite**

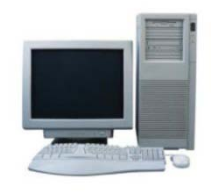

Это программное обеспечение обеспечивает получение панорамных и цефалометрических рентгеновских изображений, а также регистрацию сопутствующих данных пациента. Изображения, полученные с помощью пакета OrisWin DG Suite, сохраняются в формате DICOM.

Более подробную информацию по установке и использованию этого приложения см. руководство пользователя пакетом OrisWin DG. Операции по установке и конфигурированию описаны в руководствах по обслуживанию и установке аппарата FONA ART Plus C.

Порядок получения изображений описан ниже; указания по последующей обработке и сохранению изображений описаны в руководстве пользователя пакетом OrisWin Suite.

ЗАМЕЧАНИЕ. К используемому компьютеру или другому компьютеру локальной сети передачи данных должна быть присоединена лицензия этой прикладной программы на USB.

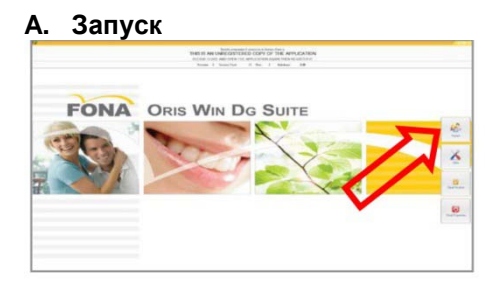

На компьютере, присоединённом к аппарату FONA ART Plus C с установленным программным пакетом OrisWin DG Suite:

• Запустить программу OrisWin DG Suite и посредством соответствующей клавиши выбрать модуль Patient [Пациент]

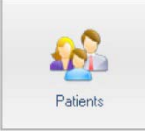

### **B. Выбор пациента**

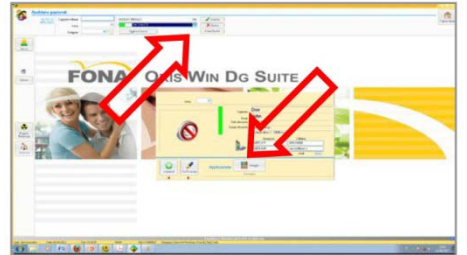

• Выбрать пациента из списка или ввести нового пациента • После этого приступить к управлению изображением.

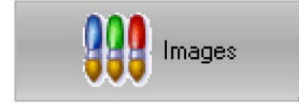

**C. Выбор рентгеновской системы**

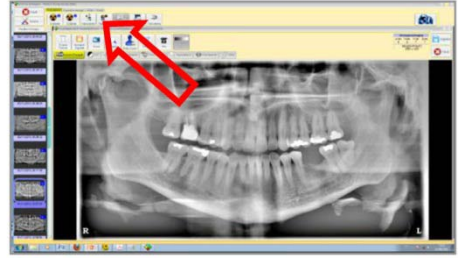

• Начать сессию сбора данных выбором клавиши Panoramic X-ray system [Панорамная рентгеновская система].

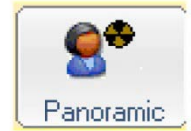

Откроется приложение Ajat Application (драйвер датчика)

www.goldident.ru

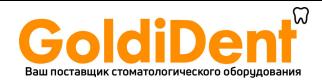

### **D. Получение изображения**

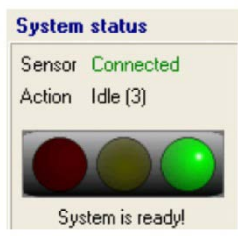

Когда аппарат готов к сбору данных изображения, включается зелёный световой сигнал. Начиная с этого момента нажатием на клавишу X-ray [Рентгеновская съёмка] может быть запущено получение изображения.

### **E. Предварительная обработка изображения**

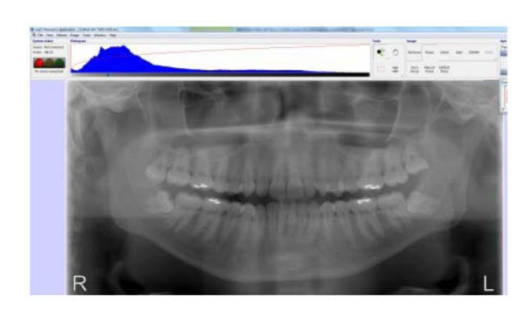

Предварительная обработка может быть проведено непосредственно после получения изображения.

• Настройка уровня серого перемещением гамма-курсора

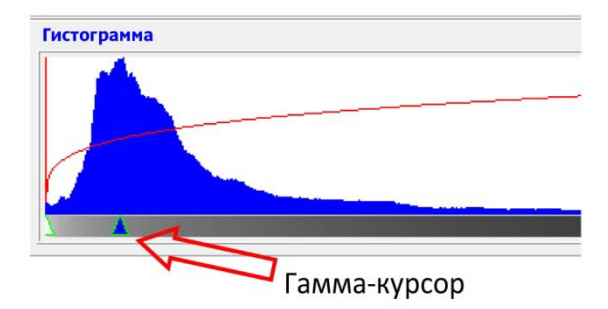

• При необходимости может быть задействована фокусировка

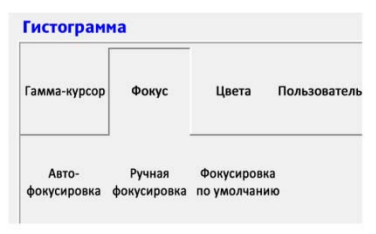

Сохранить изменения и закрыть приложение Ajat. После окончания изображение будет автоматически сохранено в базе данных пациента.

#### **F. Обработка изображения**

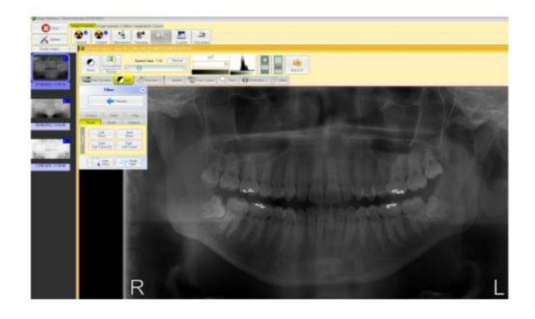

• Изображение может быть подвергнуто дополнительной обработке с использованием командной среды OrisWin.

Типовая последовательность обработки изображения:

- LUT (просмотровая таблица): перемещением величины гамма до получения необходимой степени потемнения
- Повышение чёткости изображения: кликнуть на "Filters" [Фильтры] и выбрать "Tissue" [Мягкие ткани]→"Hard Effect" [Выделение твёрдой структуры]
- Отрегулировать контрастность с помощью LUT→W/Level
- Использовать "Area Filter" [Фильтр области] для коррекции определённых участков
- Кликнуть на "Filters" [Фильтры] и выбрать "Magic Filter" [Магический фильтр]

Представленная выше последовательность приведена для примера. Более подробные сведения об инструментах обработки изображения см. OrisWin DG Suite Reference Guide [Справочное руководство по программному пакету OrisWin DG Suite].

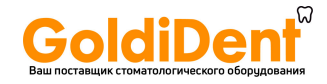

### **6.2 Общие сведения по приложению Ajat**

#### **A. Файл**

Maintenance [Техническое

Send error report [Направить

обслуживание]

отчёт об ошибке]

Open image file [Открыть файл изображения] Открывает изображения, сохранённые в форматах PNG, TIFF или DAT. Open data set [Открыть набор -данных]<br>Reopen [Повторно открыть] Открывает сохранённый набор данных Reopen [Повторно открыть] Выводит перечень десяти последних изображений для быстрого открытия<br>Data repository [Архив данных] Обеспечивает повторное открытие автоматически сохранённых изображен Обеспечивает повторное открытие автоматически сохранённых изображений или наборов данных. Save Image As [Сохранить изображение как …] Обеспечивает сохранение полученного изображения. Форматы: Растровое графическое изображение (TIF) 8 бит, Растровое графическое изображение (TIF) 16 бит, Переносимая сетевая графика (PNG) 8 бит, Переносимая сетевая графика (PNG) 16 бит, Формат DICOM (DCM) 8 бит, Формат DICOM (DCM) 16 бит, Двоичный 32 бит и текстовый формат (TXT}. Save Dataset As [Сохранить набор данных как …] Обеспечивает сохранение всего набора полученных данных. Полный набор данных будет иметь объём несколько сот мегабайт и может быть просмотрен только с использованием этого программного обеспечения. Save Image As TWAIN [Сохранить изображение как TWAIN] Возвращает полученное изображение обратно в программное приложение, которое его вызвало (только в режиме TWAIN). Close image [Закрыть изображение] Закрывает текущее выведенное на экран изображение. Close dataset [Закрыть набор данных]<br>Exit [Выход] Закрывает набор данных Закрывает программу получения панорамного изображения. **B. Просмотр** Show mean frame signal level [Показать усреднённый уровень сигнала кадра] Выводит на экран усреднённую интенсивность сигнала последнего экспонирования в справочных целях. Show overview image [Показать обзорное изображение Включает или отключает небольшое обзорное окно, используемое при просмотре увеличенных изображений Show temperature plot [Показать график температуры] Включает или отключает окна датчика температурного состояния Show function bar [Показать панель функций] Вводит на экран над областью изображения или отключает панель информации об инструментах и состоянии. **C. Пациент** Patient information [Сведения о пациенте] Открывает диалоговое окно для ввода сведений о пациенте. Идентификационный код пациента (до 19 знаков) Фамилия (до 43 знаков) Имя (до 43 знаков) **D. Изображение** Denoise Gaussian [Снижение уровня шумов по Гауссу] Инструмент снижения уровня помех Denoise Median [Снижение уровня шумов медианное] Инструмент сглаживания Sharpen unsharp mask [Повысить чёткость нерезкой маски] Инструмент повышения чёткости изображения Edge enhancement horizontal [Горизонтальное оконтуривание] Повышает чёткость горизонтальных контуров изображения Edge enhancement vertical [Вертикальное оконтуривание] Повышает чёткость вертикальных контуров изображения Apply auto leveling [Применить автоматическое выравнивание] Автоматически изменяет уровни серого для наилучшего использования динамического диапазона экрана. **E. Инструменты** Settings [Настройки] Открывает область настройки дополнительных параметров Dataset Tools [Инструменты набора данных] Инструменты дополнительной обработки набора данных

Открывает варианты сохранения и передачи данных в формате DICOM Подменю, которое включает инструменты механической регулировки, калибровки, диагностики и открывает инструмент файла статистики Возможность конфигурирования для направления электронных отчётов персоналу технической поддержки

www.goldident.ru

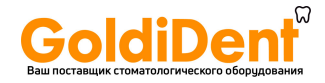

#### **F. Окно**

Tile horizontally [Мозаика сверху вниз] Tile vertically [Мозаика слева направо]<br>Tile square [Мозаика квадратом]

Dataset image [Изображение набора данных]

#### **G. Помощь**

#### **H. Индикатор статуса системы (сигналы состояния)**

### **System status**

Sensor Connected Action Idle [3] System is ready! Открывает на экране ряд горизонтально расположенных изображений

Открывает на экране ряд вертикально расположенных изображений

Tile square [Мозаика квадратом] Открывает на экране ряд изображений, расположенных квадратом Открывает на экране ряд изображений, расположенных каскадом

Выводит на экран над всеми открытыми изображениями текущий набор данных

About [О программе] Выводит на экран дату и версию программного обеспечения

- Зелёный световой сигнал: датчик и программное обеспечение готовы к получению изображения
- Жёлтый световой сигнал: Подготовка системы к режиму готовности
- Красный световой сигнал: Система не готова. См. Поиск и устранение неисправностей

### **H. Гистограмма**

Гистограмма, или графическое представление того, насколько интенсивно на изображении проявляются цвета. Используйте этот инструмент для регулировки яркости и интенсивности изображения в целом. Настройка гистограммы осуществляется посредством трёх сдвигаемых стрелок. Стрелка слева представляет белый край динамического диапазона, стрелка справа – чёрный. Стрелка посередине используется для сдвига гистограммы в направлении области чёрного или белого (гамма-коррекция). Результатом такого сдвига будет осветление или потемнение изображения. Для изменения контрастности изображения области чёрного или белого могут быть сужены перемещением крайних левой или правой стрелок к противоположной стороне. Как правило, достаточно сдвига гистограммы, и контрастность можно не трогать. Ниже приведены примеры сдвига и ограничения.

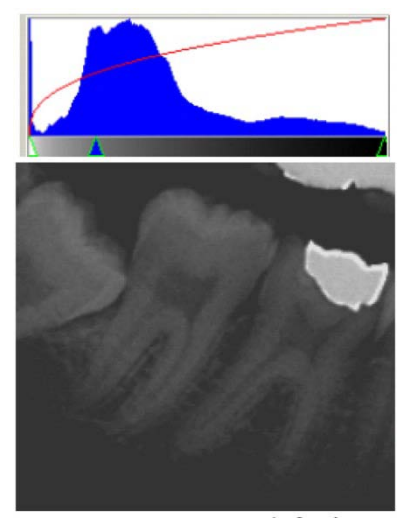

Гистограмма сдвигается в направлении чёрного

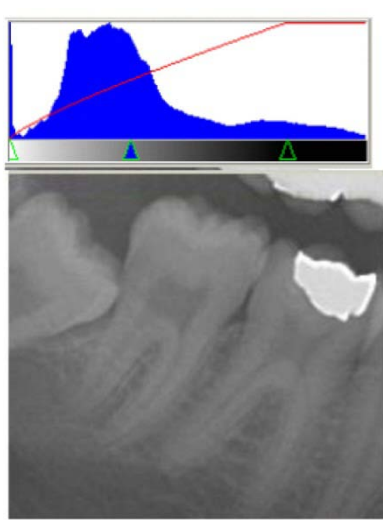

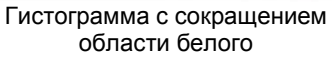

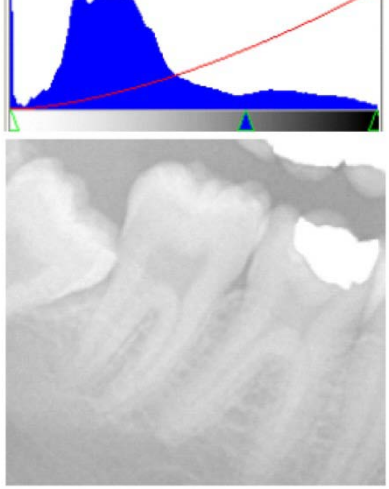

Гистограмма сдвигается в направлении белого

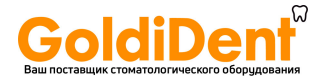

#### **J. Температура**

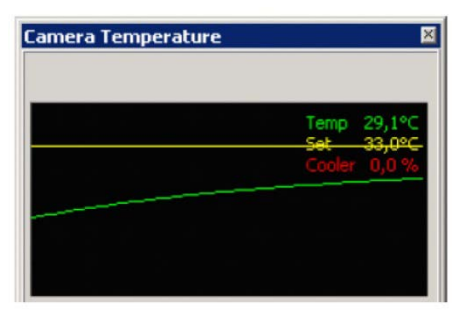

Дополнительный просмотр температуры предоставляет сведения о текущей, в реальном времени, температуре датчика. Это окно может быть вызвано выбором Vire > Show temperature plot [Просмотр > Показать график температуры]. По умолчанию такой контроль не предусматривается.

**K. Инструменты**

Move Tool [Инструмент<br>перемещения]

Region Selection Tool<br>[Инструмент выбора области]

Highlight Tool [Инструмент<br>выделения]

Magnifier [Лупа] Это возможность увеличения изображения отдельной области, которое регулируется мышью при нажатой левой кнопке. Повышение кратности увеличения достигается кликаньем по инструменту правой кнопкой мыши. Используется для перемещения изображения, когда увеличение выходит за пределы экрана. При желании изображение может быть увеличено целиком кликаньем правой кнопкой мыши на любой части изображения и подбором необходимого увеличения. Используйте этот инструмент для перемещения по изображению. При увеличенном изображении для удобства перемещения по изображению возможен дополнительный просмотр в уменьшенном масштабе. Эта функция может быть задействована выбором View > Show overview image [Просмотр > Показать обзорное изображение]

Используется для выбора изучаемой области при фокусировке. Выберите исходное положение, нажмите на левую кнопку мыши и придержите её. Не отпуская левой кнопки, перемещайте мышь для увеличения рамки до необходимого размера.

Инструмент выделения используется путём перемещения мыши с нажатой левой кнопкой. Этот инструмент задействует высококонтрастный фильтр, проявляющий структуру трудно различимых участков. Для выбора разного размера «высвеченного» квадрата кликайте на правую кнопку мыши.

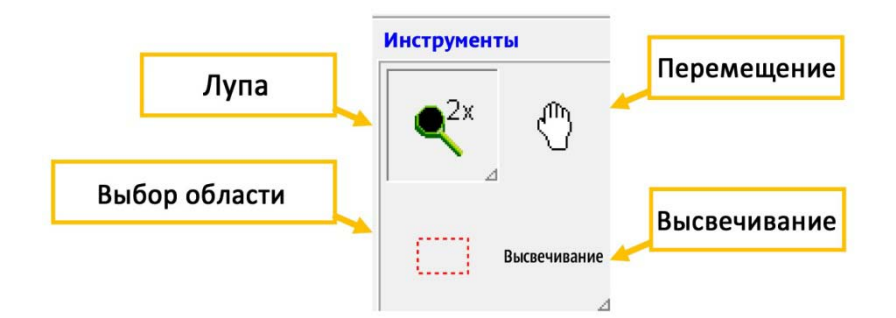

#### **L. Повышение качества изображения**

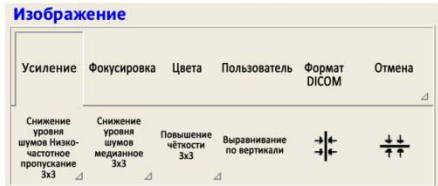

Инструменты повышения качества изображения обеспечивают более точную диагностику. Для улучшения качества, устранения анатомических дефектов или повышения распознаваемости изучаемых областей могут быть быстро использованы инструменты Denoising [Снижение уровня шумов], Sharpening [Повышение чёткости] и Enhancing [Усиление].

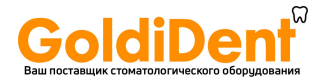

#### **M. Фокусировка**

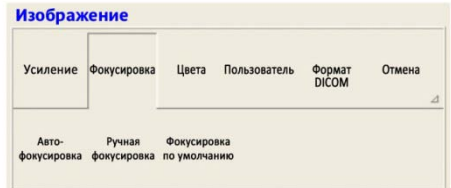

#### **N. Цвета**

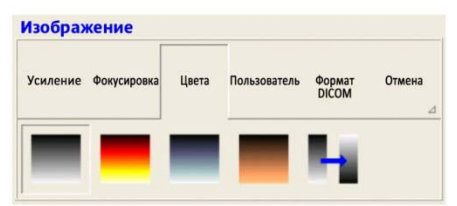

Область фокусировки содержит несколько дополнительных инструментов фокусировки. Инструмент выбора участка используется для выбора участка изображения, который находится вне пределов фокальной области по умолчанию; затем может быть применена автофокусировка. Для лучшего регулирования может быть также использована ручная фокусировка или инструмент наклона.

В разделе Цвета предлагаются различные цветовые схемы, а также инвертирование изображения.

Эти цвета могут быть подключены или отключены кликаньем левой кнопки мыши на требуемом цвете.

#### **O. Пользователь**

Эта область используется для выбора конфигурации и применения задаваемого пользователем способа обработки изображений. Неоднократно вы будете обнаруживать, что используете одни и те же инструменты повышения качества или обработки изображения. Для экономии времени эта конфигурация может быть сохранения кнопкой автоматизации процесса, что обеспечивает автоматическое применение любой комбинации инструментов, имеющихся в области обработки изображения. Доступны четыре дополнительных конфигурируемых инструмента, допускающих быстрое конфигурирование по предпочтению.

**P. DICOM** Варианты использования формата DICOM включают сохранение, распечатку и передачу данных на сервер. Передача данных и распечатка требуют дополнительной конфигурации, которая должна быть выполнена администратором сети. Сохранение будет автоматически сохранять изображение в формате DICOM (DCM) в преконфигурированном месторасположении и автоматически присваивать изображению имя на основе введённой информации о пациенте. **Q. Отмена** Undo [Отмена] постепенно, шаг за шагом (по разу на каждый клик мыши)

устраняет операцию обработки изображения, которая была применена пользователем из набора функций в области Enhance [Усиление].

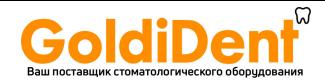

### <span id="page-19-0"></span>**7. Программы экспонирования**

### **7.1 Программы панорамной рентгенографии**

Для доступа к программам панорамной рентгенографии установите цифровой датчик в положение PAN.

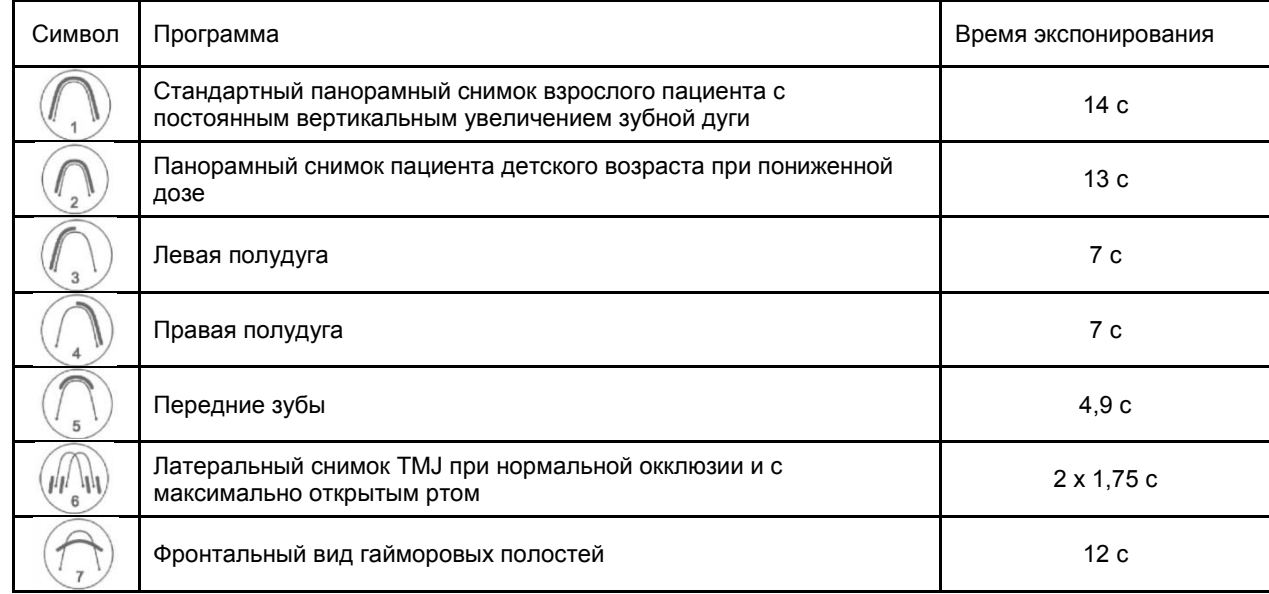

**А. Программа P1: стандартный панорамный снимок**

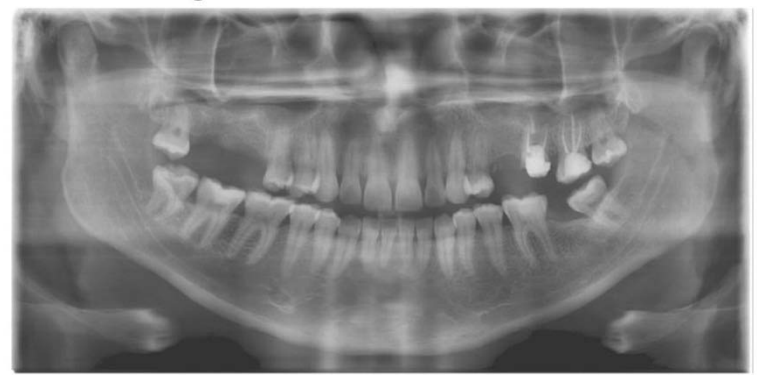

Стандартный панорамный снимок - взрослый пациент с постоянным увеличением по вертикали в области зубной дуги:

• Продолжительность программы прибл. 16 с Время экспонирования: 14 с

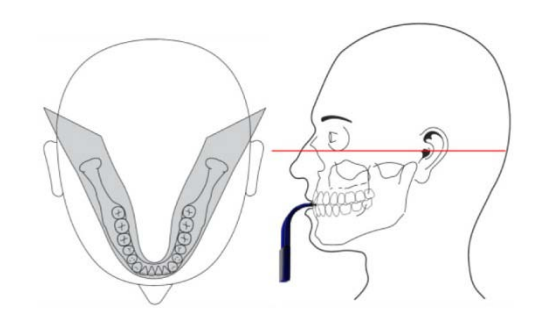

Изображение в плоскости приёмника приблизительно на 27% больше фактического размера: Увеличение по вертикали для стандартного профиля взрослого пациента приблизительно 1:1,27

**B. Программа P2: панорамный снимок пациента детского возраста**

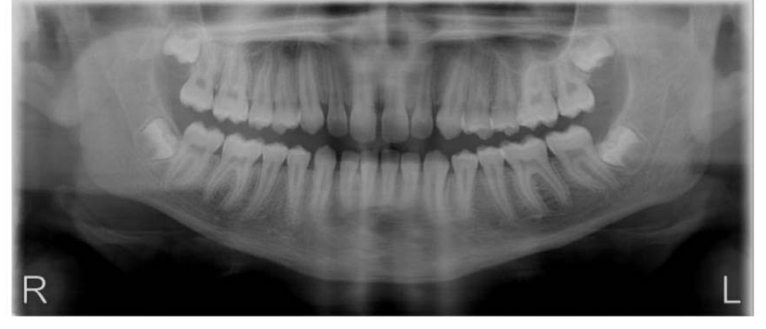

Панорамный снимок – пациент детского возраста:

• Продолжительность программы прибл.: 16 с Время экспонирования: 13 с

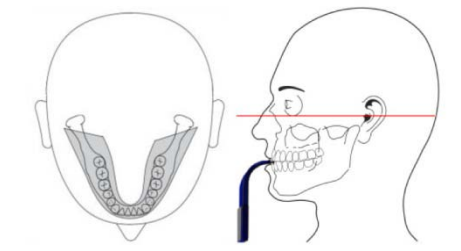

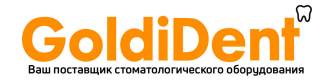

**C. Программа P3: Левая полудуга**

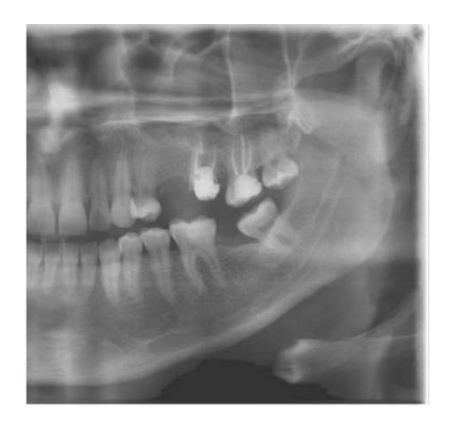

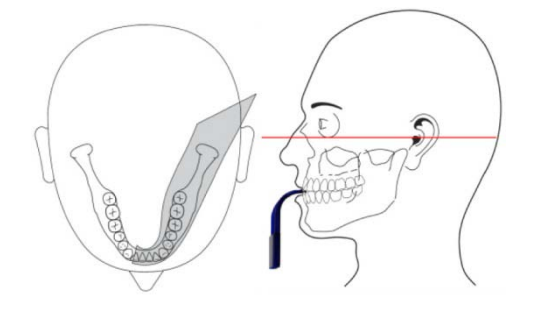

Левый полуряд:

- Продолжительность программы прибл. 14 с Время экспонирования: 7 с
- **D. Программа P4: правая полудуга**

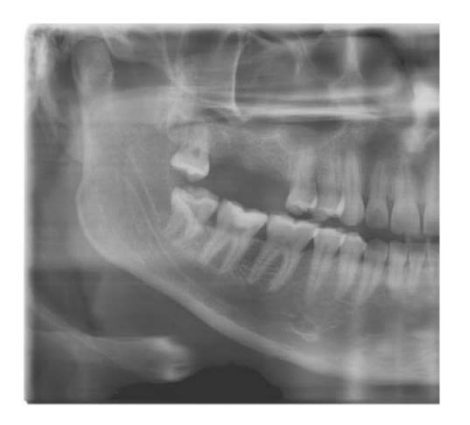

Правый полуряд:

• Продолжительность программы прибл. 16 с Время экспонирования: 7 с

### **E. Программа P5: передние зубы**

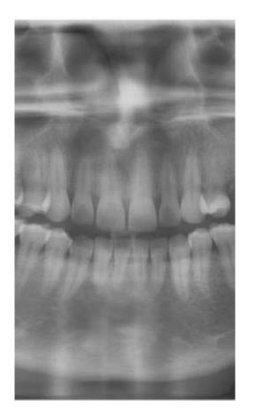

Передние зубы:

• Продолжительность программы прибл. 14 с Время экспонирования: 4,9 с

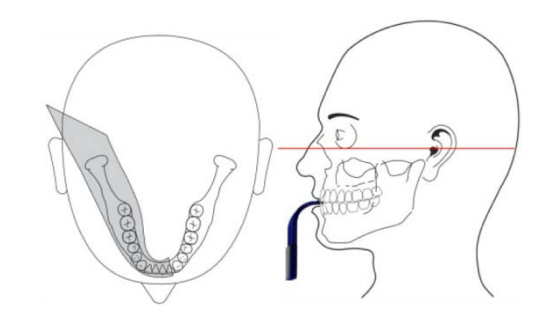

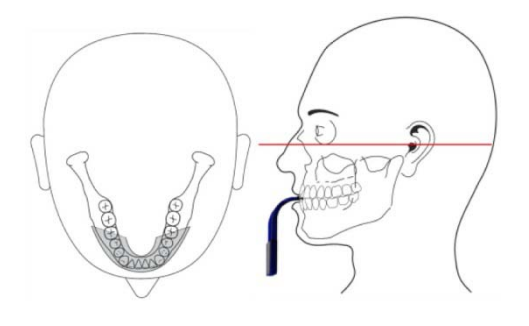

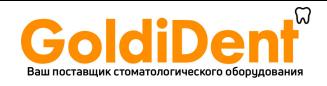

### **F. Программа P6:TMJ**

- Обычно выполняются две экспозиции, с закрытым и открытым ртом.
- Пациент позиционируется с прикусной вилкой под носом.
- Получив первый набор из двух снимков, приведите аппарат в исходное состояние.
- Сразу после этого может быть получен второй набор из двух снимков.

TMJ с закрытым ртом:

- Продолжительность программы прибл.: 16 с
- Время экспонирования: 1,75 с

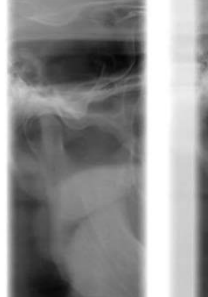

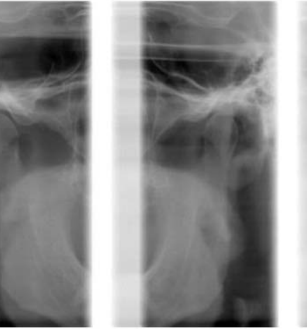

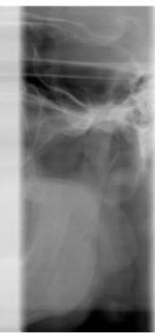

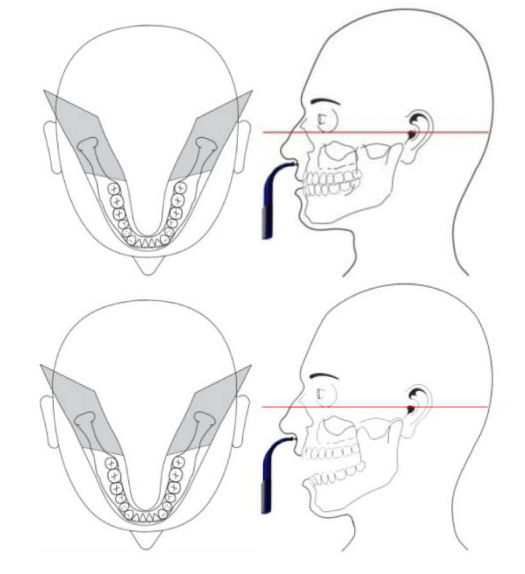

- TMJ с открытым ртом:
- Продолжительность программы прибл.: 16 с
- Время экспонирования: 1,75 с
- **G. Программа P7: гайморовы полости**

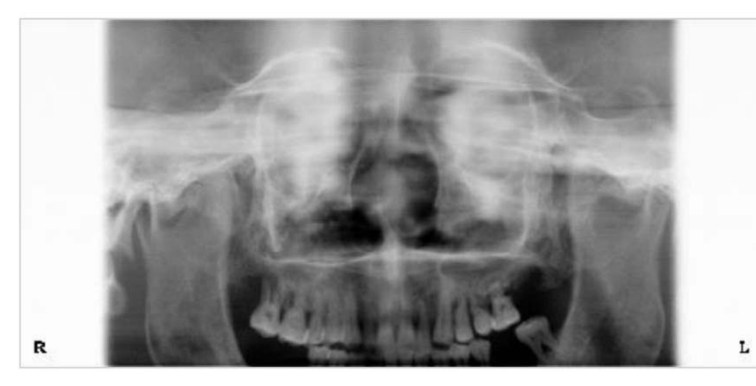

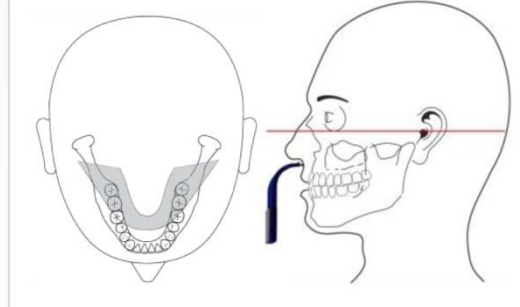

Гайморовы полости:

- Продолжительность программы прибл.: 16 с
- Время экспонирования: 12 с

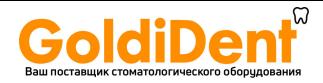

### **7.2 Программы цефалометрической рентгенографии**

Для доступа к программам цефалометрической рентгенографии установите цифровой датчик в положение CEPH.

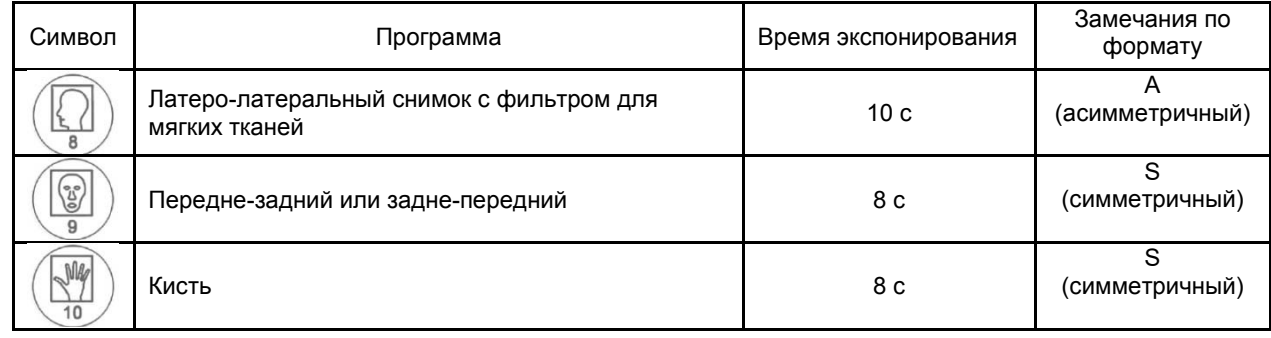

### **А. Программа P8: латеро-латеральная рентгенограмма**

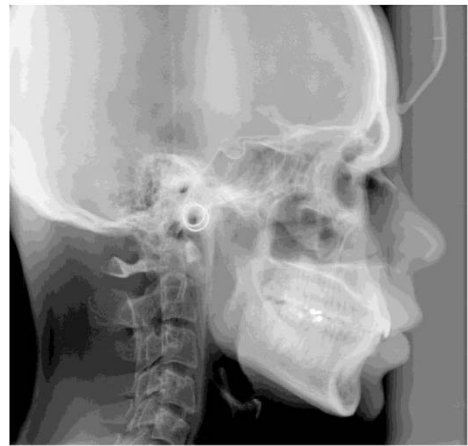

Латеро-латеральный снимок: Продолжительность программы - прибл.: 12 с Время экспонирования: 10 с

### **B. Программа P9: передне-задняя рентгенограмма**

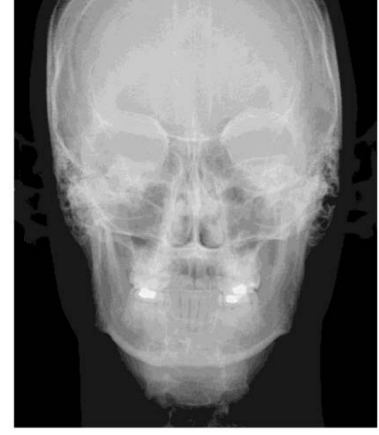

Передне-задний снимок: Продолжительность программы - прибл.: 12 с Время экспонирования: 8 с

### **C. Программа P10: рентгенограмма кисти**

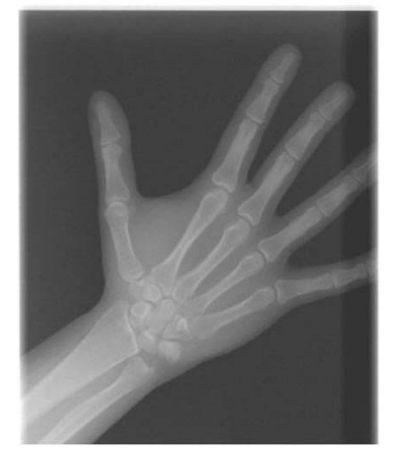

Carpus (кисть): Продолжительность программы - прибл.: 12 с Время экспонирования: 8 с

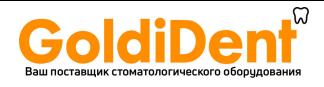

### <span id="page-23-0"></span>**8. Работа**

### **8.1 Подготовка к экспонированию**

### **D. Включение аппарата**

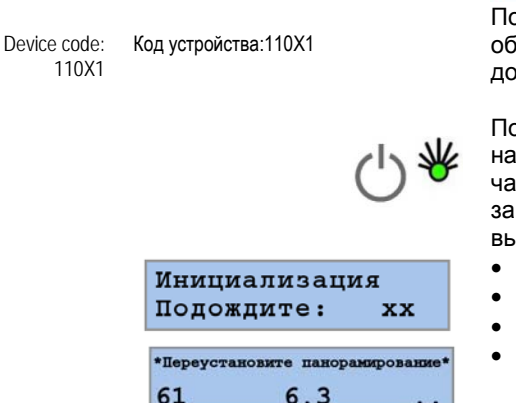

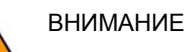

осле значительных колебаний температуры может иметь место бразование конденсата: в связи с этим не включайте аппарат до достижения нормальной комнатной температуры.

раключение аппарата к сети электропитания производится нажатием на кнопку выключателя сетевого питания в нижней істи вертикальной каретки под зеркалом, на что указывает загорание зелёного светового сигнала на основном выключателе.

- Загорается сигнал ВКЛЮЧЕНО на панели управления
- Также включается дисплей на панели управления
- Начинается инициализация системы
- Должна быть задействована функция переустановки

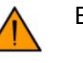

#### ВНИМАНИЕ

При подключении питания к аппарату пациента в аппарате быть НЕ должно. При сбое в работе, который требует отключения аппарата и затем повторного включения, пациент должен быть выведен из аппарата до тех пор, пока аппарат не будет включён снова!

### **E. Функция переустановки**

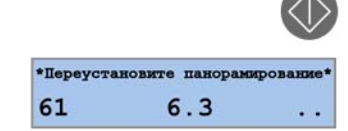

При нажатии на клавишу Movement [ПЕРЕМЕЩЕНИЕ] поворотная консоль находит реперные точки и перемещается в положение PATIENT ENTRY [ВВОД ПАЦИЕНТА].

- Надпись "DO PAN RESET" [ПЕРЕУСТАНОВИТЕ ПАНОРАМИРОВАНИЕ], если система находится в ожидании точной регулировки механических осей в случае присоединения цифрового датчика для получения панорамных проекций в режиме PAN.
- Надпись "DO CEPH INIT" [ВЫПОЛНИТЕ ИНИЦИАЛИЗАЦИЮ ЦЕФАЛОМЕТРИИ], если система находится в ожидании точной регулировки механических осей, включая перемещение CEPH, в случае присоединения цифрового датчика для получения цефалометрических проекций в режиме CEPH.
- "X-ray Sensor not connected" [Датчик рентгеновского излучения не подсоединён], если цифровой датчик не подсоединён. Для продолжения необходимо подсоединить цифровой датчик на стороне PAN или на стороне CEPH, как описано выше. При подсоединении датчика происходит переустановка датчика с демонстрацией этого процесса на панели управления.

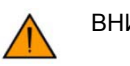

### ВНИМАНИЕ

Если это сообщение появляется, когда цифровой датчик подсоединён на стороне PAN или на стороне CEPH, проверьте, включён ли зелёный световой сигнал на кнопке фиксатора цифрового датчика и вставлен ли датчик надлежащим образом, в противном случае вдвиньте датчик до контакта с удерживающим электромагнитом.

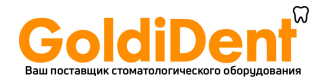

### **F. Настройка режима PAN или CEPH**

 $\mathbb{I}$ 01

61

kV

Переключение с режима PAN на режим CEPH может быть выполнено переустановкой цифрового датчика после его высвобождения посредством нажатия на кнопку на верхней части датчика. Эту операцию необходимо провести на включённой системе с тем, чтобы обеспечить отключение удерживающего электромагнита и перемещение датчика с предельной осторожностью.

## ВНИМАНИЕ

При отсоединении и присоединении цифрового датчика всегда крепко держите датчик обеими руками, чтобы случайно не уронить его, что может привести к непоправимому повреждению датчика. При случайном падении немедленно свяжитесь со Службой технической поддержки и НЕ используйте датчик для исследования пациента до выполнения проверки функционирования.

Выберите соответствующий коллиматор перемещением поворотного диска под генератором рентгеновского излучения.

- PAN A для взрослых пациентов для программ 1, 3, 4, 5, 6 и 7
- PAN B для пациентов детского возраста для программы 2
- CEPH для программ 8, 9, 10

Выбранный коллиматор указывается на экране.

### ВНИМАНИЕ

Если выбранный коллиматор не соответствует выбранной программе, текст на экране мигает. И до тех пор, пока не будет обеспечено правильное соответствие, экспонирование не может быть начато.

#### **G. Режим ПРОВЕРКИ без излучения**

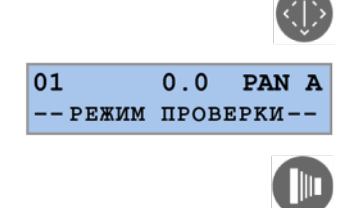

 $0.0$ 

 $6.3$ 

 $mA$ 

PAN A

 $mAs$ 

Когда аппарат находится в положении START [ПУСК], может быть задействован режим TEST [ПРОВЕРКА] при работе аппарата без излучения. При этом не необходимости ни подключать компьютер, ни задействовать программу сбора данных. На экране:

• Номер выбранной программы

• Сообщение "Test Mode" [Режим проверки] вместо величин кВ и мА Запуск аппарата в работу ручным переключателем обеспечивает возможность поворота консоли в соответствии с выбранной программой. При возврате консоли в положение PATIENT ENTRY [ВВОД ПАЦИЕНТА] режим проверки завершается, и аппарат вступает в режим нормальной работы.

Для выхода из режима TEST [ПРОВЕРКА] снова нажмите кнопку TEST.

#### **H. Поднятие и опускание системы**

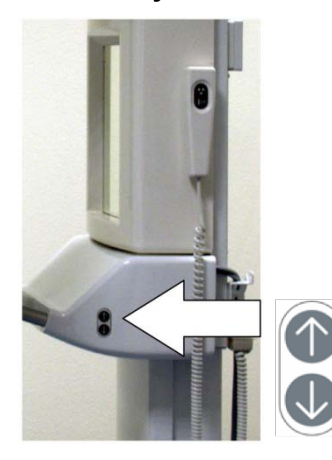

Этот аппарат снабжён электродвигателем для поднятия и опускания каретки для подгонки по росту пациента с помощью клавиш UP [ВВЕРХ] и DOWN [ВНИЗ] на боковых сторонах.

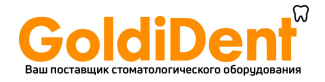

### **8.2 Выбор параметров экспонирования**

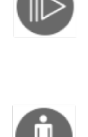

Выберите PATIENT build [Размеры ПАЦИЕНТА], малые, средние, крупные,

Выберите программу экспонирования клавишей PROGRAM [ПРОГРАММА]

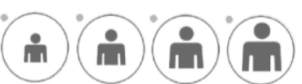

сверхкрупные

Выбранная программа и выбранные размеры пациента отмечаются соответствующей зелёной подсветкой.

На экране отображаются предварительно запрограммированные технические параметры, напряжение трубки в кВ и ток трубки в мА

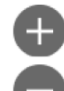

Ручная коррекция напряжения и тока трубки может быть проведена клавишами INCREASE [УВЕЛИЧИТЬ] или DECREAE [УМЕНЬШИТЬ] на боковых сторонах дисплея.

При ручной коррекции предустановленных технических параметров соответствующий зелёный световой сигнал на размерах пациента отключается.

Настройка напряжения трубки проводится с использованием клавиш INCREASE и DECREASE слева от дисплея.

Напряжение трубки может быть установлено в пределах от 61 до 65 кВ ступенями по 3 кВ.

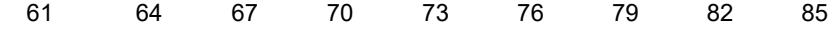

Настройка тока трубки проводится с использованием клавиш INCREASE и DECREASE справа от дисплея.

Ток трубки может быть установлен в пределах от 4 до 10 мА. 4,0 5,0 6,3 8,0 10

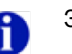

#### ЗАМЕЧАНИЕ

Предварительно запрограммированные значения технических параметров являются заводскими настройками. При необходимости могут быть загружены другие значения с использованием доступных функциональных возможностей. Подробные сведения см. Справочное руководство по обслуживанию.

#### **I. Подготовка компьютера**

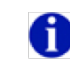

ЗАМЕЧАНИЕ. К используемому компьютеру или к другому компьютеру локальной сети передачи данных должна быть присоединена лицензия программы на USB.

- Запустите программное обеспечение OrisWin Suite и кликните на Patients [Пациенты].
- Выберите из списка пациента "demo" [демонстрация] и приступите к управлению изображением.
- Кликните на Panoramic module [Панорамный модуль], чтобы задействовать драйвер устройства.
- Когда аппарат будет готов к получению изображения, загорится зелёный световой сигнал.

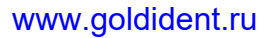

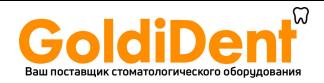

### **8.3 Позиционирование пациента**

#### **А. Позиционирование пациента в режиме PAN**

- Пациент должен удалить с головы и шеи все металлические предметы, такие как съёмные зубные протезы, серьги, ожерелье, очки, которые могут вызвать возникновение на рентгеновском снимке побочных изображений.
- Механические конструкции, одежда, поддерживающие повязки и т.п. не должны препятствовать перемещению консоли. При наличии сомнений проведите перед режимом ПРОВЕРКА проверочный поворот без излучения.
- В случае использования рентгенозащитного фартука не закрывайте шею, чтобы исключить взаимодействие с пучком рентгеновского излучения; излучение подводится с боковых сторон и сзади.
- При необходимости вставьте прикусную вилку или фиксатор подбородка.

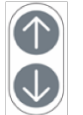

- После установки консоли в положение "PATIENT ENTRY" [ВВОД ПАЦИЕНТА] пациент должен встать перед зеркалом вплотную к аппарату.
- Установите аппарат на соответствующей высоте, используя клавиши UP [ВВЕРХ] или DOWN [ВНИЗ]

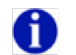

### ЗАМЕЧАНИЕ

Электродвигатель регулировки высоты запускается медленно, а затем увеличивает свою скорость. Нажмите клавишу регулировки высоты, когда аппарат достигнет требуемой высоты.

• Установите каретку таким образом, чтобы прикусная вилка или фиксатор подбородка были несколько выше.

…для прикусной вилки

• Прикус пациента должен быть в выемке прикусной вилки Рот закрыт, но наложение зубов отсутствует.

…для фиксатора подбородка в случае пациентов без передних зубов

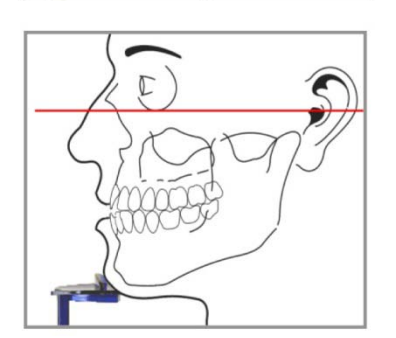

• Проверьте, что верхняя и нижняя челюсти совмещены друг с другом. Для того чтобы исключить наложение зубов, используйте ватный валик.

- Пациент должен оставаться в следующем положении: плечи опущены, ноги выдвинуты вперёд, вплотную к колонне (что способствует растяжению позвоночника на уровне шейного отдела и лучшему проникновению рентгеновского пучка), крепко держась за рукоятки.
- Включите световые центраторы пучка.

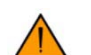

ВНИМАНИЕ

Световые пучки представляют собой лазерное излучение. Избегайте лазерного воздействия на глаза и обратите внимание на то, чтобы эти лучи не пересекались каким-либо оптическим устройством.

www.goldident.ru

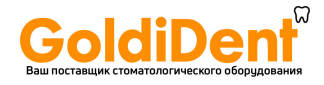

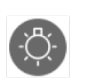

- Включите ЛАЗЕРНЫЕ лучи нажатием на кнопку LIGHT BEAMS [СВЕТОВЫЕ ЛУЧИ]
- Горизонтальный луч FH должен проходить между верхним краем наружного слухового прохода и нижним краем глазницы (горизонтальная плоскость Франкфорта — FH).

• Высота горизонтального луча FH может быть отрегулирована

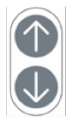

- предназначенной для этого кремальерой. • Отрегулируйте высоту аппарата таким образом, чтобы плоскость Франкфорта (FH) была горизонтальна, шейные позвонки были прямыми
- (не наклонёнными вперёд) и растянутыми. • Тонко отрегулируйте наклон головы для настройки FH кратковременными нажатиями на клавишу регулировки высоты UP [ВВЕРХ] и DOWN [ВНИЗ].
- Проверьте боковой поворот головы относительно медианного сагиттального луча с использованием зеркала позади пациента и при необходимости произведите коррекцию.
- Попросите пациента сглотнуть и держать язык плотно прижатым к нёбу.
- В заключение рекомендуйте пациенту воздержаться от каких-либо движений до завершения экспонирования.

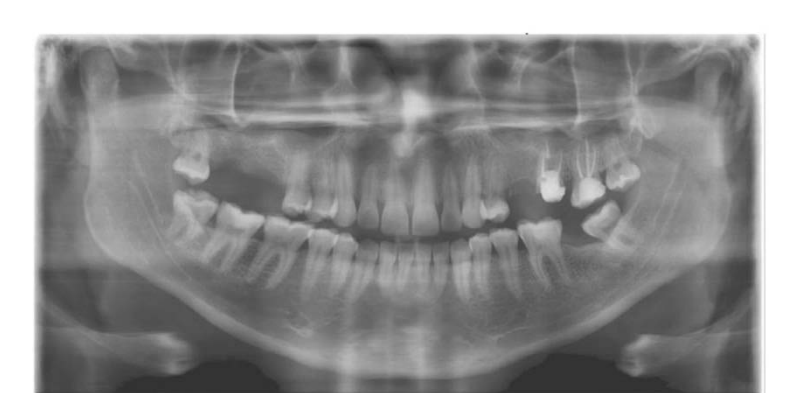

Правильное положение: Плоскость Франкфорта горизонтальна.

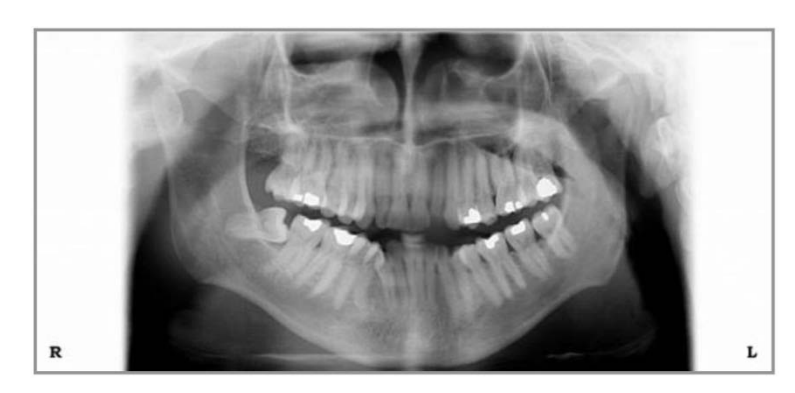

Неправильное положение: Плоскость Франкфорта НЕ горизонтальна. Голова наклонена вперёд, что приводит к V-образной форме зубной дуги.

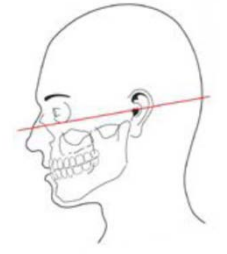

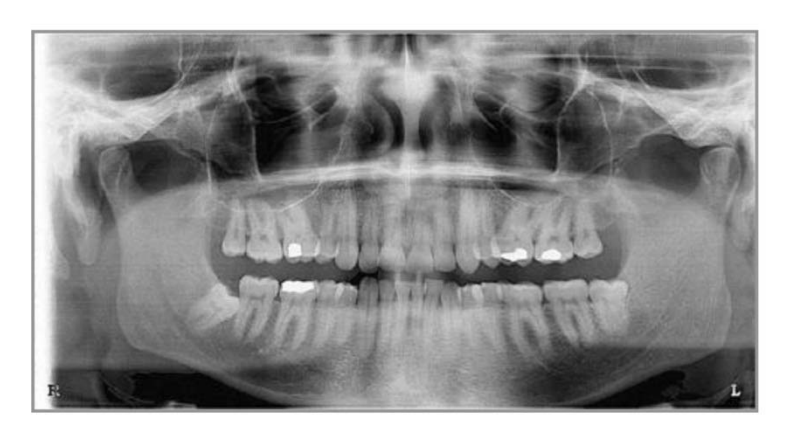

Неправильное положение: Плоскость Франкфорта НЕ горизонтальна. Голова отклонена назад, что приводит к плоской зубной дуге.

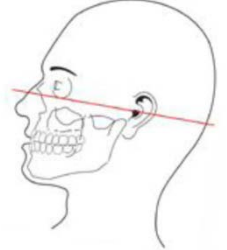

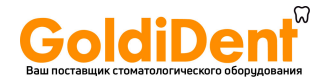

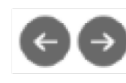

В отношении пациентов с нормальной окклюзией коррекции латерального светового луча не требуется.

В случае горизонтального перекрытия зубных рядов с аномалиями прикуса классов II или III перемещайте каретку клавишами FORWARD/BACKWARD [ВПЕРЁД/НАЗАД] до тех пор, пока латеральный световой луч не окажется на глазном зубе с тем, чтобы ввести корни в поле фокуса (перемещение в мм указывается на панели управления).(13)..

- Поле фокуса правильно центрировано:
	- Световой луч (штриховая линия) падает на глазной зуб
	- Корни резцов точно попадают в центр поля фокуса
	- Передние зубы видны отчётливо

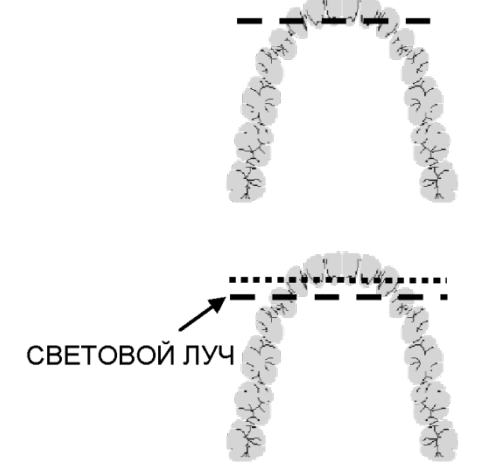

### СВЕТОВОЙ ЛУЧ

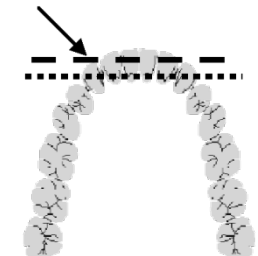

- Световой луч (штриховая линия) проходит позади глазного зуба (пунктирная линия)
	- Корни резцов находятся вне поля фокуса
	- Изображение передних зубов расплывчатое и пропорционально увеличенное
	- Для коррекции сдвиньте поворотную консоль вперёд (от колонны)

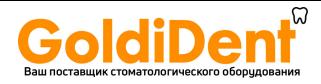

### **B. Позиционирование пациента в режиме CEPH**

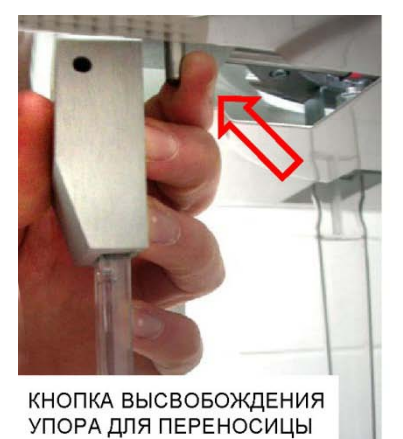

Для латеро-латеральной или передне-задней проекции имеется краниостат с заушниками и регулируемый упор для переносицы в верхненосовой точке (назионе).

В случае передне-задней проекции и проекции кисти снимите упор для переносицы, надавив на кнопку фиксатора.

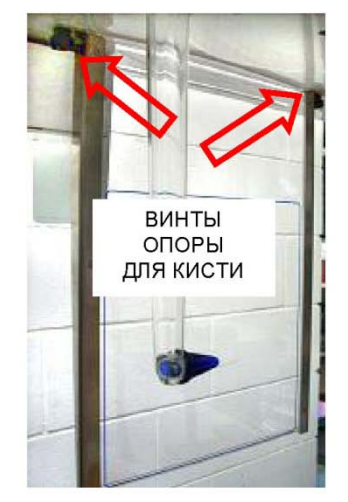

Для исследования кисти поставляется прозрачная опора с контурным изображением поля рентгеновского излучения, фиксируемым двумя винтами

## ВНИМАНИЕ

Используйте только те вспомогательные принадлежности, которые указаны в настоящем Руководстве по эксплуатации

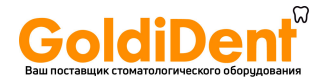

### **8.4 Панорамное экспонирование**

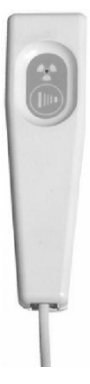

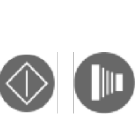

ВНИМАНИЕ

Оператор: соблюдайте нормы радиационной защиты (см. раздел 1 «Указания по безопасности и мерам предосторожности»).

Перед запуском экспонирования всегда проверяйте на экране правильность параметров экспонирования для данного пациента.

Нажмите на короткое время клавишу MOVEMENT [ПЕРЕМЕЩЕНИЕ] или клавишу EXPOSURE [ЭКСПОНИРОВАНИЕ] на ручном переключателе, чтобы перевести консоль из положения PATIENT ENTRY [ВВОД ПАЦИЕНТА] в положение START [ПУСК], готовое для запуска экспонирования.

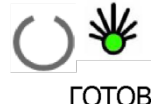

Когда аппарат перейдёт в положение START [ПУСК], на индикаторе READY [ГОТОВ] панели управления загорится зелёный световой сигнал.

ЗЕЛЁНЫЙ СИГНАЛ ВКЛЮЧЁН

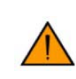

#### ВНИМАНИЕ

В случае если вам необходимо изменить положение пациента, консоль должна быть переведена из положения START [ПУСК] обратно в положение PATIENT ENTRY [ВВОД ПАЦИЕНТА], что можно сделать, придержав нажатой клавишу BACK [НАЗАД]: см. далее Перенастройка каретки в положении PATIENT ENTRY [ВВОД ПАЦИЕНТА].

Установите требуемые технические параметры рентгеновской системы

Позиционируйте пациента в соответствии с выбранной программой PAN

Когда аппарат будет готов к сбору данных, загорится зелёный световой сигнал.

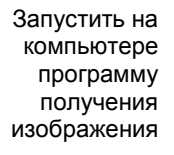

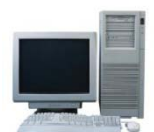

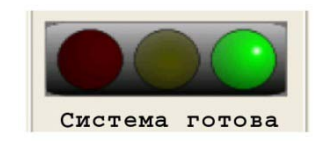

Перейдите в предназначенное для оператора место позади пациента в трёх метрах от колонны или выйдите из помещения, всегда держа пациента в поле зрения, и будьте готовы при необходимости немедленно прервать облучение.

Прерывание экспонирования Д ВНИМАНИЕ

СООБЩЕНИЕ OB OMMBKE

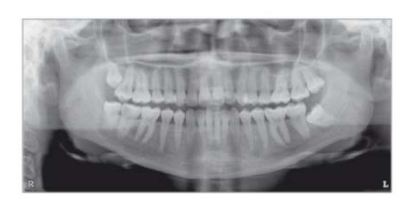

Экспонирование пациента Экспонирование запускается нажатием клавиши экспонирования вплоть до прекращения перемещения.

> Вращательное движение запускается автоматически в соответствии с выбранной программой экспонирования.

В процессе облучения В процессе облучения на панели управления и выключателе экспонирования горит жёлтый индикатор и подаётся звуковой сигнал

> По соображениям безопасности оператор в любой момент может прервать экспонирование, отпустив выключатель экспонирования. О преждевременном прекращении сигнализирует сообщение об ошибке (подробные сведения см. далее).

После того, как экспонирование завершено, подтвердите получение изображения на компьютере.

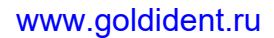

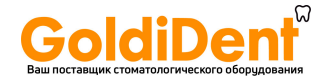

попросите пациента выйти.

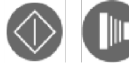

После экспонирования По завершении экспонирования происходит полная остановка аппарата. Переведите консоль в положение PATIENT EXIT [ВЫВОД ПАЦИЕНТА], задействовав на короткое время клавишу MOVEMENT [ПЕРЕМЕЩЕНИЕ] или клавишу EXPOSURE [ЭКСПОНИРОВАНИЕ] на ручном переключателе.

Вывод пациента Отведите височный фиксатор (поставляемый по специальному заказу) и

Возврат консоли в положение ввода

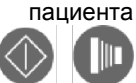

Переместите консоль в положение PATIENT ENTRY [ВВОД ПАЦИЕНТА] для следующего экспонирования, задействовав на короткое время клавишу MOVEMENT [ПЕРЕМЕЩЕНИЕ] или клавишу EXPOSURE [ЭКСПОНИРОВАНИЕ] на ручном переключателе.

Сохраняются установленные и показанные на панели управления технические параметры: номер программы, размеры пациента, перемещение поворотной консоли, коллиматор, уровень напряжения в кВ и величина тока в мА.

#### **8.5 Рентгенография TMJ**

Как правило, для височно-нижнечелюстного сустава (TMJ) проводится два экспонирования, одно при нормальной окклюзии и одно с максимально открытым ртом.

Программа сбора данных преобразует данные двух экспозиций в одно изображение: первое при виде снаружи и второе при виде изнутри

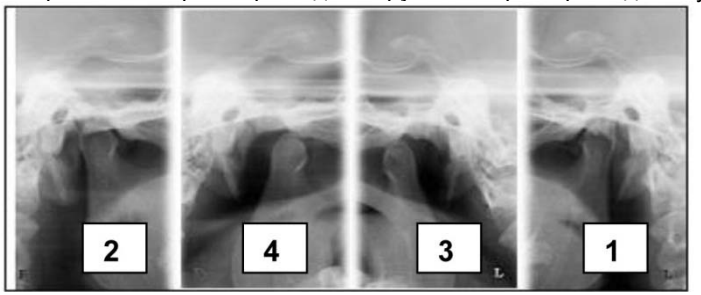

- Для позиционирования пациента используйте прикусную вилку, расположив её над верхней губой непосредственно под носом.
- Латеральный световой луч падает на глазной зуб, как и в случае стандартной панорамной рентгенограммы.
- Запустите на компьютере программу сбора данных для PAN TMJ исследования.
- После позиционирования пациента и установки рентгеновской системы в положение готовности к началу исследования READY [ГОТОВ] нажмите "Start acquisition" [Начать сбор данных] на компьютере, затем запустите экспонирование нажатием командной кнопки.
- После получения первой последовательности переместите поворотную консоль в начальное положение. Вторая последовательность может быть запущена спустя непродолжительное время.
- После позиционирования пациента для второй последовательности установите рентгеновскую систему в положение готовности к началу исследования READY, нажмите "Start acquisition" [Начать сбор данных] на компьютере, затем запустите экспонирование нажатием командной кнопки.

#### **8.6 Рентгенография гайморовой полости**

• Для позиционирования пациента используйте прикусную вилку, расположив её над верхней губой непосредственно под носом. • Латеральный световой луч падает на глазной зуб, как и в случае стандартной панорамной рентгенограммы.

• Затем продолжите исследование как описано в подразделе 8.4 «Панорамное экспонирование».

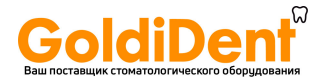

### **8.7 Цефалометрическое экспонирование**

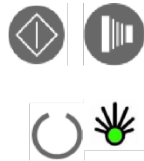

Нажмите на короткое время ,клавишу MOVEMENT [ПЕРЕМЕЩЕНИЕ] или клавишу EXPOSURE [ЭКСПОНИРОВАНИЕ] на ручном переключателе, чтобы перевести консоль из положения PATIENT ENTRY [ВВОД ПАЦИЕНТА] в положение START [ПУСК], готовое для запуска экспонирования. Когда аппарат перейдёт в положение START [ПУСК], на индикаторе READY [ГОТОВ] панели управления загорится зелёный световой сигнал.

Установите требуемые технические параметры рентгеновской системы.

Позиционируйте пациента в соответствии с выбранной программой CEPH

Запустите на компьютере программу сбора данных.

ЗЕЛЁНЫЙ СИГНАЛ ВКЛЮЧЁН

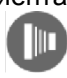

**LUIUE** 

Экспонирование пациента Экспонирование запускается нажатием клавиши экспонирования вплоть до прекращения перемещения.

> После того как экспонирование завершено, подтвердите получение изображения на компьютере.

### **8.8 Прерывание экспонирования**

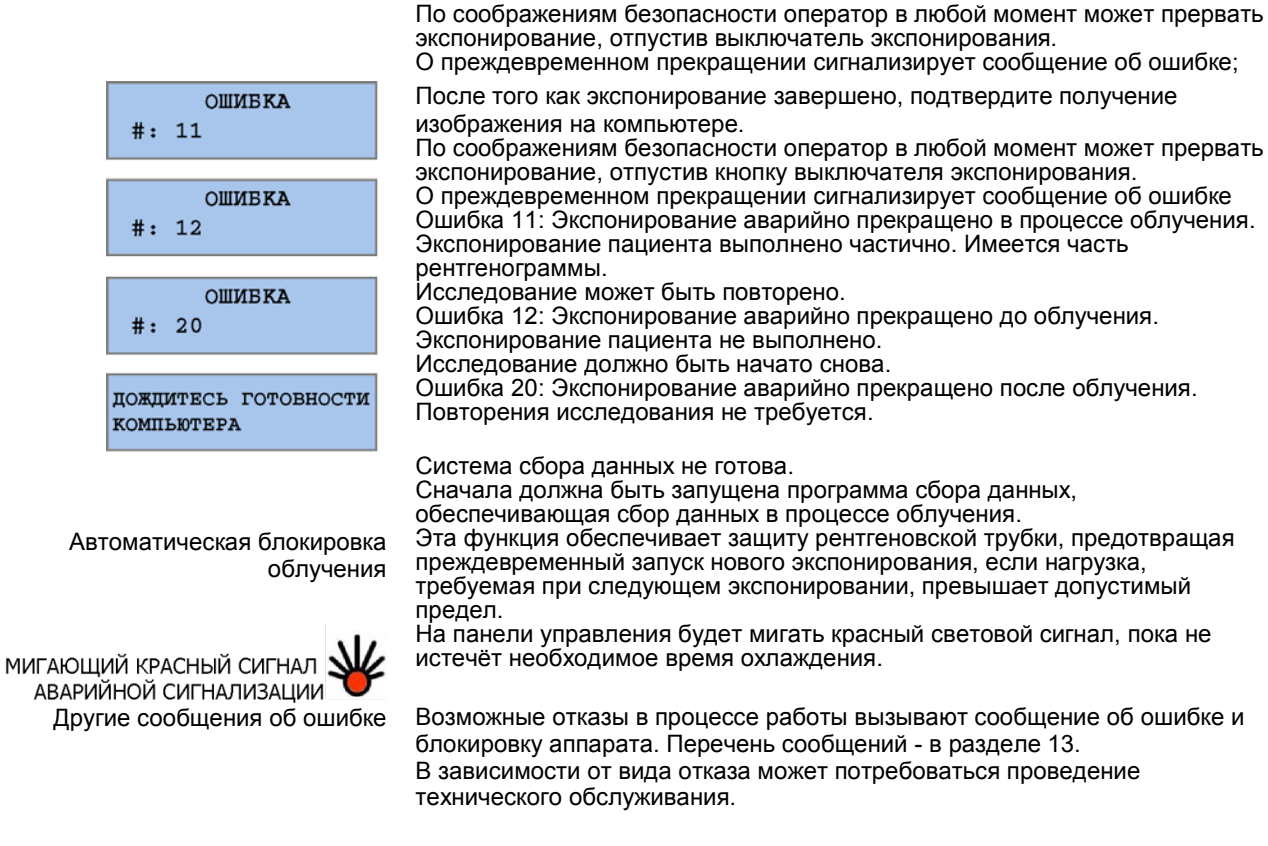

ВНИМАНИЕ

#### **8.9 Дистанционный ручной переключатель**

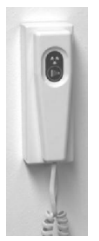

В случае если аппарат расположен в рентгеновском кабинете, который имеет дверь и обеспечивает возможность визуального контакта с пациентом, в качестве варианта может быть предусмотрен дистанционный ручной переключатель.

Для дистанционной установки ручного переключателя имеется поставляемый по специальному заказу набор деталей. Код заказа 93 300 02000.

www.goldident.ru

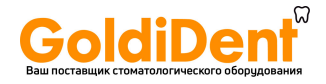

### <span id="page-33-0"></span>**9. Программирование**

Процедура программирования Заводские настройки значений напряжения кВ и тока мА предназначены для программ PAN и CEPH для каждого из четырёх размеров пациента.

> Каждый набор значений может быть перезагружен с использованием специальной сервисной функции.

- Увеличение этих значений приводит к большему потемнению.
- Уменьшение этих значений приводит к меньшему потемнению.

Уровень напряжения связан с характеристиками проникновения рентгеновского излучения, т.е. с возможностью излучения проходить сквозь анатомические структуры и формировать диагностическое изображение: чем больше размеры пациента, тем более высокое значение напряжения в кВ (анодного напряжения) должно быть использовано.

#### **9.1 Вход в сервисный режим**

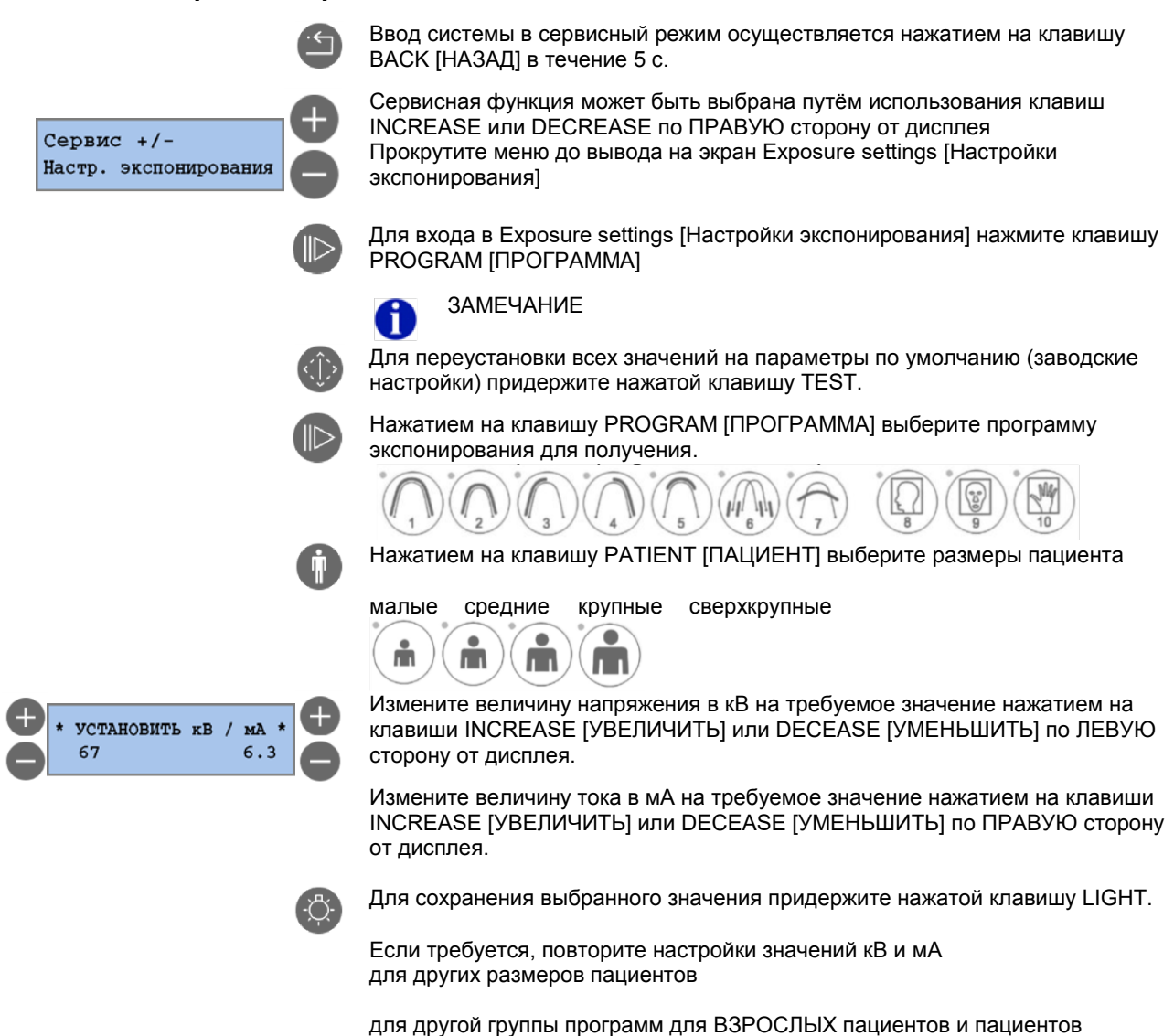

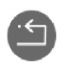

Для выхода из позиции меню EXPOSURE SETTINGS [НАСТРОЙКИ ЭКСПОНИРОВАНИЯ] нажмите клавишу BACK [НАЗАД]

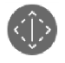

Для выхода из SERVICE MODE [СЕРВИСНЫЙ РЕЖИМ] нажмите клавишу TEST Mode [Режим ПРОВЕРКИ]

www.goldident.ru

ДЕТСКОГО возраста.

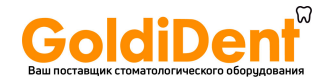

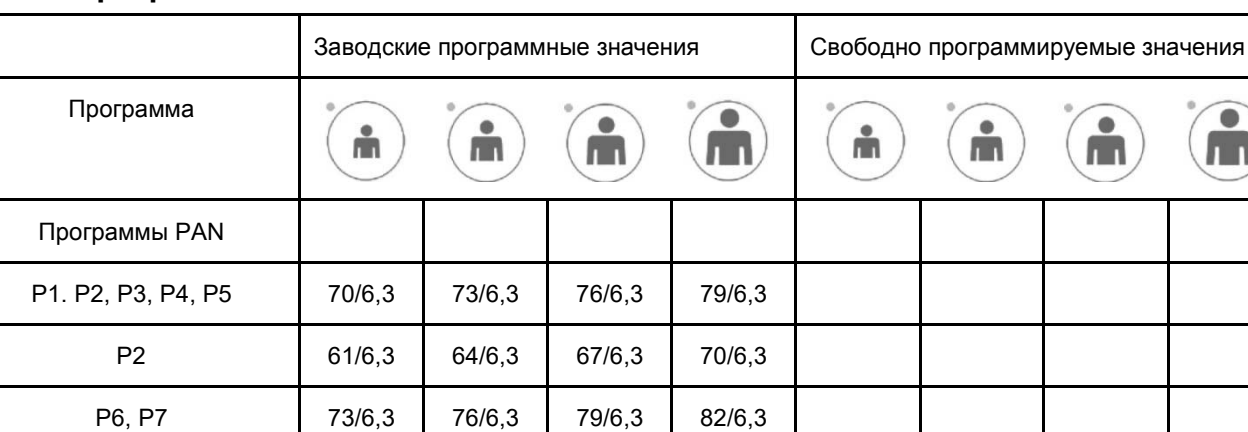

### <span id="page-34-0"></span>**10. Программные значения**

### <span id="page-34-1"></span>**11. Уход за поверхностями**

Программа CEPH

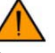

m

P8, P9 73/8,0 76/8,0 79/8,0 82/8,0

ň

P10 61/4,0 61/4,0 61/4,0 61/4,0

### ВНИМАНИЕ

 $\bullet$ 

Перед чисткой системы всегда отключайте систему от сети электропитания (основной выключатель в помещении).

C

При использовании мягкого мыльного раствора для удаления отпечатков пальцев и других следов грязи следите за тем, чтобы жидкости не проникли в аппарат. Пластмассовые защитные крышки могут быть очищены посредством

Ŵ

Æ

 $\bullet$ 

۸Ť

m

мягкой ткани и мягкодействующего моющего средства.

Детали, контактирующие с пациентом, должны очищаться после каждого использования моющим средством (например, 2%-м аммиачным раствором) и после этого дезинфицироваться. НЕ используйте растворители или коррозионно-активные вещества.

Прикусная вилка и фиксатор подбородка могут стерилизоваться в автоклаве при температуре 121°С.

### <span id="page-34-2"></span>**12. Проверка и техническое обслуживание**

В целях обеспечения безопасности и охраны здоровья пациентов, пользователей и третьих лиц через регулярные промежутки времени должны производиться работы по проверке и техническому обслуживанию.

Ежегодные проверки, проводимые оператором или другим уполномоченным персоналом. Оператору необходимо обеспечить безопасность и работоспособность системы путём проведения через регулярные промежутки времени (не менее чем ежегодно) технического обслуживания или поручить выполнение этих работ стоматологическому дилерскому центру. Техническое обслуживание, проводимое специалистом по обслуживанию Помимо плановой ежегодной проверки пользователем или лицами, с которыми заключён контракт на проведение таких работ, через 4, 7, 10 лет и далее каждые два года должен проводиться профилактический осмотр специалистом по техническому обслуживанию.

Контроль качества изображения Через регулярные промежутки времени, однако не реже одного раза в год, пользователь должен проводить оценку качества изображения.

Чистка

Дезинфицирование

www.goldident.ru

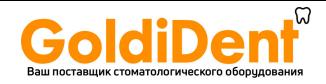

### <span id="page-35-0"></span>**13. Сообщения об ошибках**

### **13.1 Предупредительные сообщения**

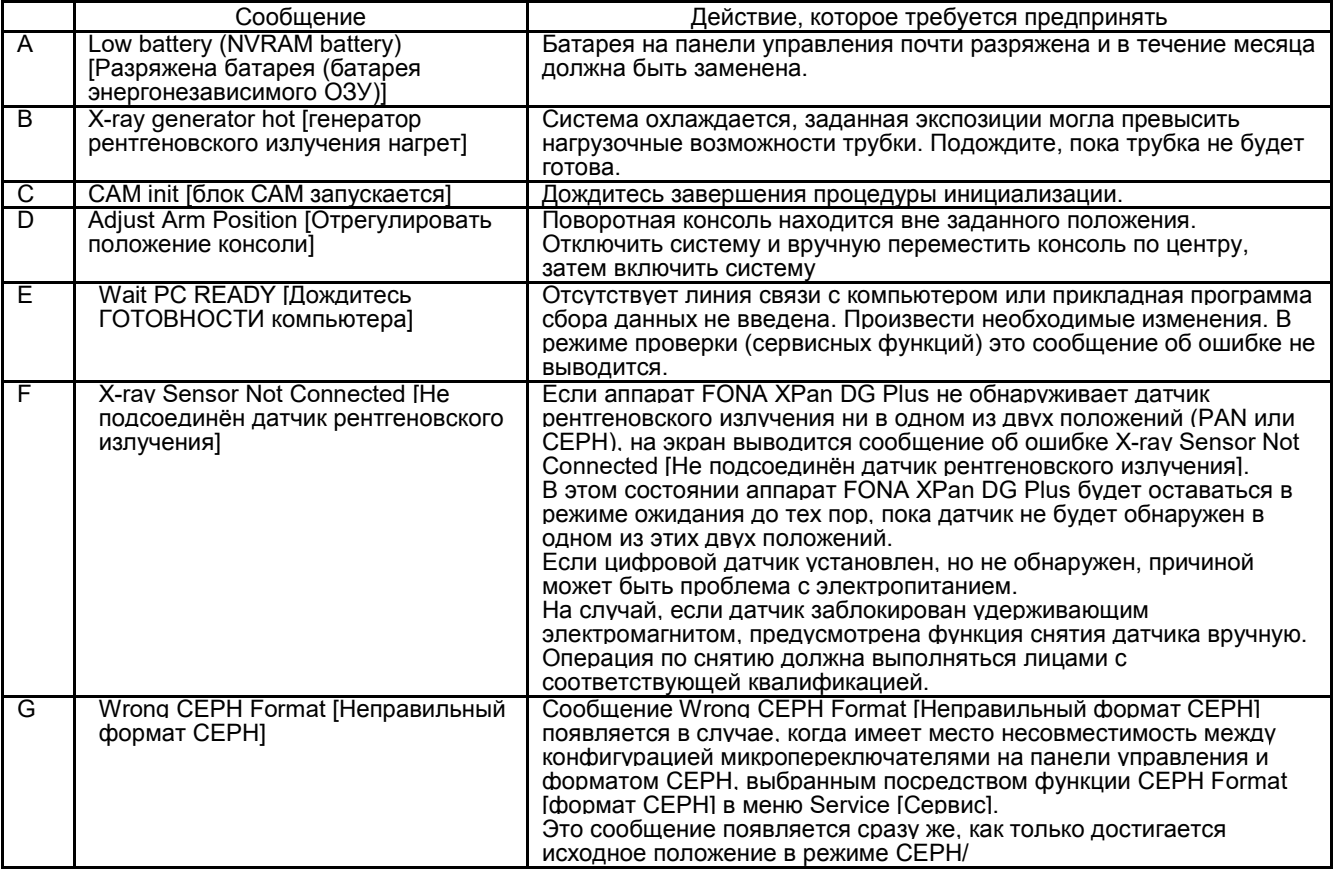

### **13.2 Сообщения об ошибках**

МИГАЮЩИЙ КРАСНЫЙ СИГНАЛ

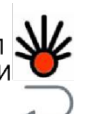

Номер ОШИБКИ выводится на экран дисплея совместно с мигающим красным световым сигналом

Чтобы восстановить условия ошибки, нажмите клавишу BACK [НАЗАД]

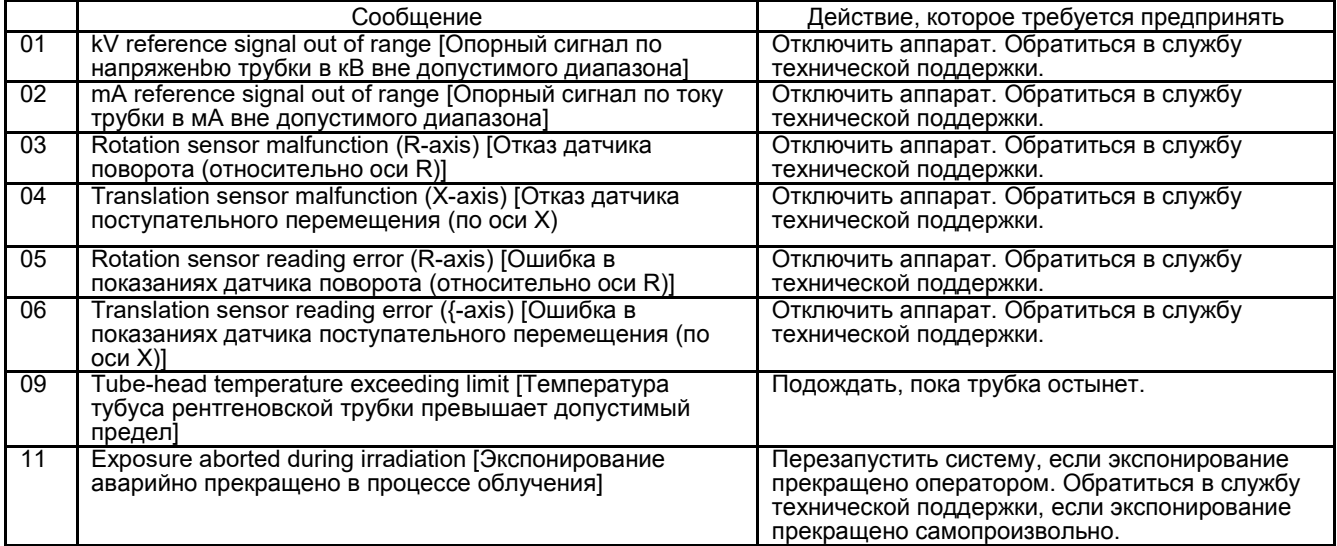

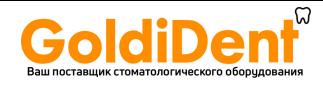

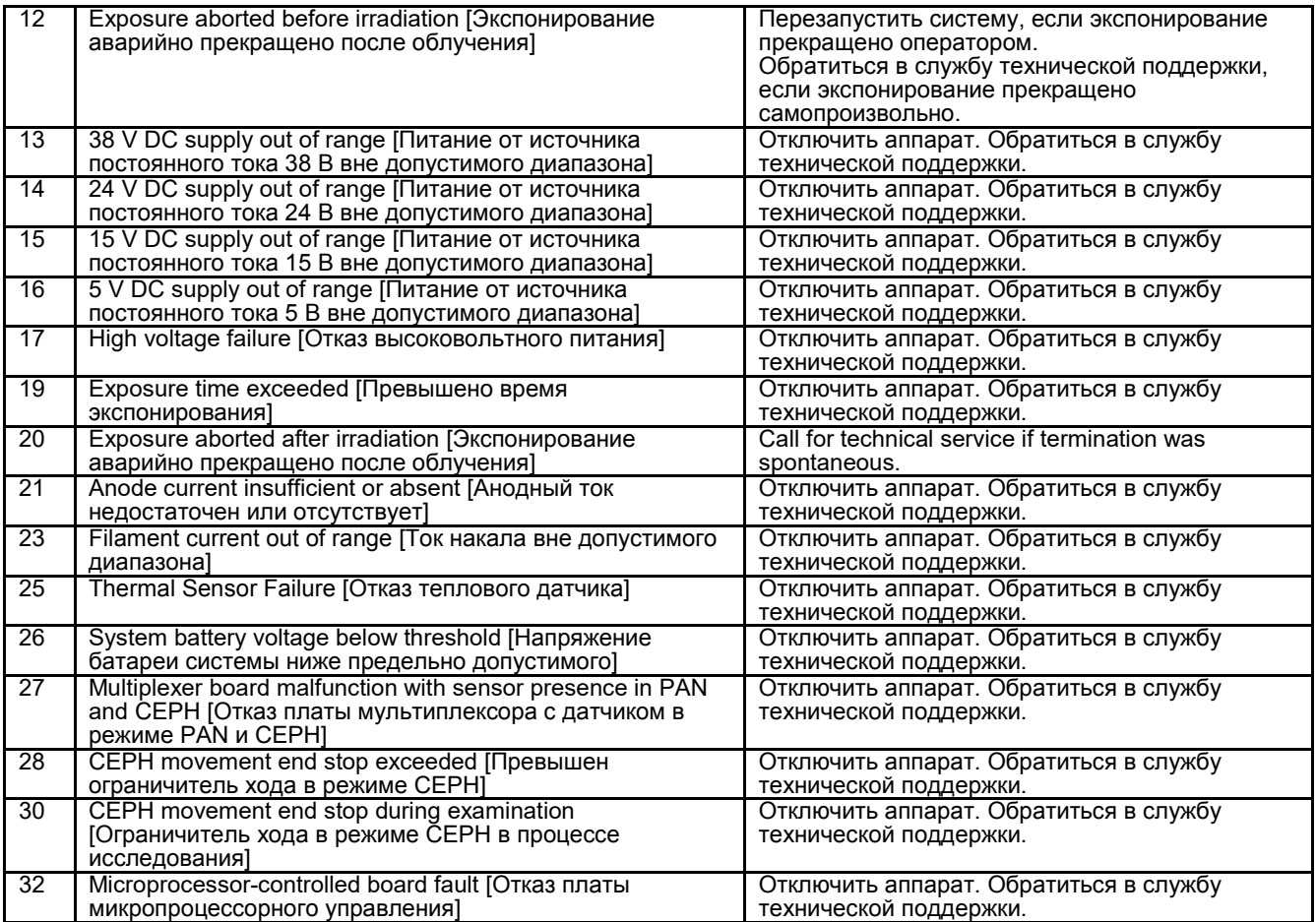

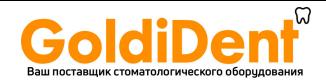

### <span id="page-37-0"></span>**14. Электромагнитная совместимость**

### **14.1 Электромагнитное излучение**

Система FONA ART Plus C пригодна для использования в электромагнитной обстановке, охарактеризованной ниже. Заказчик или пользователь системы FONA ART Plus C должен обеспечить использование системы именно в такой обстановке.

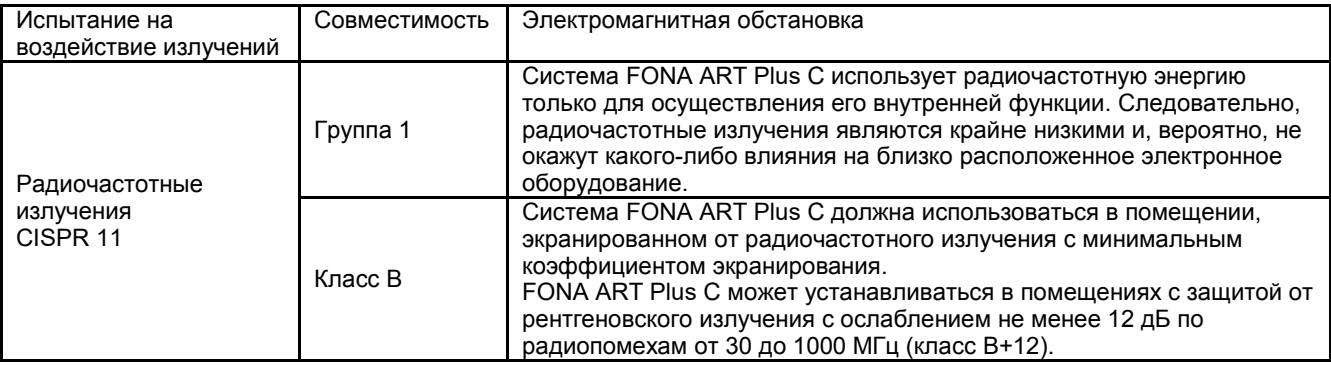

### **14.2 Электромагнитная защищённость**

Система FONA ART Plus C пригодна для использования в электромагнитной обстановке, охарактеризованной ниже. Заказчик или пользователь системы FONA ART Plus C должен обеспечить использование системы именно в такой обстановке.

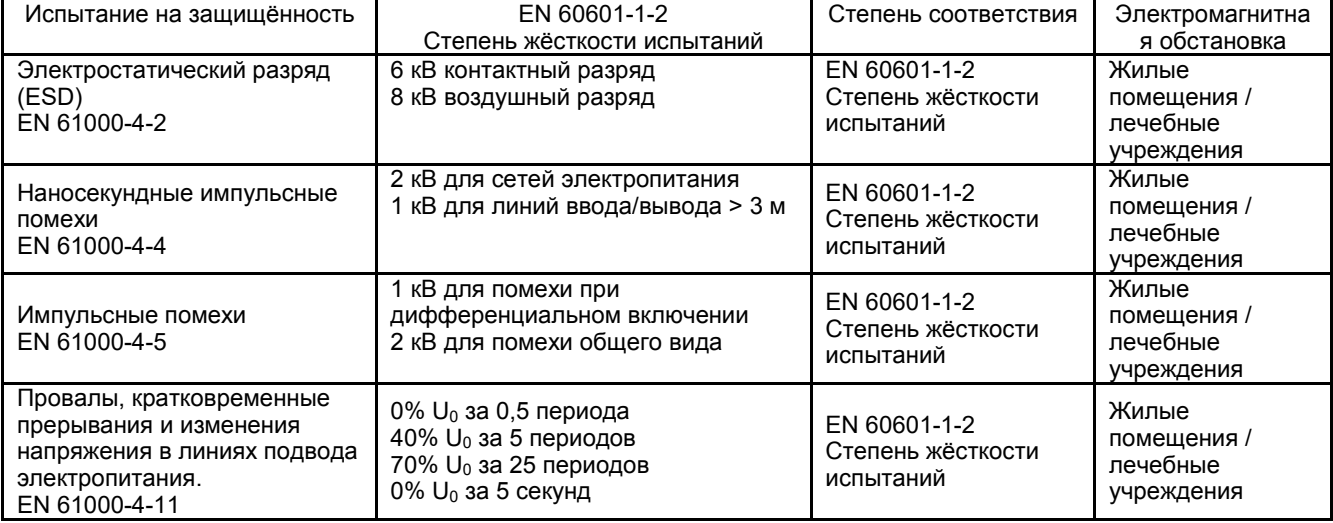

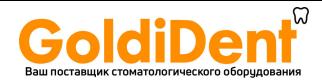

### **14.3 Системы, не являющихся системами жизнеобеспечения**

Система FONA ART Plus C пригодна для использования в электромагнитной обстановке, охарактеризованной ниже. Заказчик или пользователь системы FONA ART Plus C должен обеспечить использование системы именно в такой обстановке.

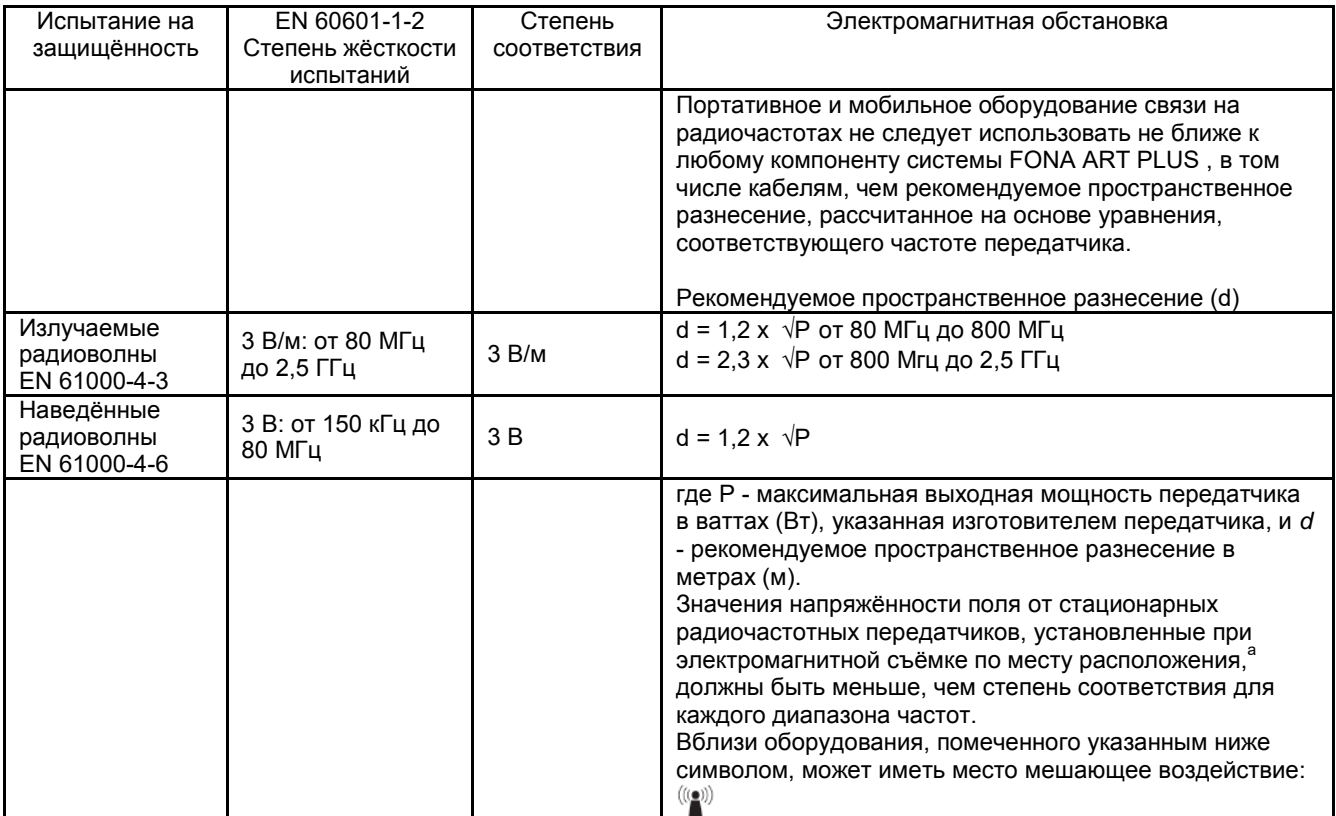

### **14.4 Рекомендуемые расстояния безопасности для систем, не являющихся системами жизнеобеспечения**

Система FONA ART Plus C предназначена для использования в электромагнитной обстановке с контролируемыми радиопомехами. Заказчик или пользователь системы FONA ART Plus C может способствовать предотвращению электромагнитного воздействия, обеспечив определённое минимальное расстояние между портативным и мобильным оборудованием радиосвязи (передатчиками) и системой FONA ART Plus C. как рекомендовано ниже в соответствии с выходной мощностью оборудования радиосвязи.

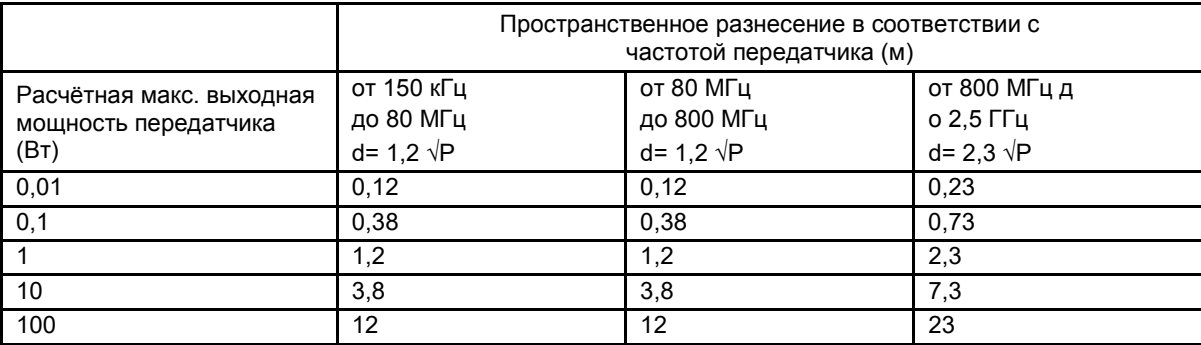

Для передатчиков с расчётной максимальной выходной мощностью, не указанной выше, рекомендуемое пространственное разнесение *d* в метрах может быть рассчитано основе уравнения, соответствующего частоте передатчика, где *P* - максимальная выходная мощность передатчика в Вт, указанная изготовителем передатчика. Примечание:

1) При 80 МГц и 800 МГц применяется пространственное разнесение для более высокого диапазона частот.

2) Эти указания не применимы для всех возможных ситуаций. На распространение электромагнитных волн влияет поглощение и отражение от конструкций, предметов и людей.

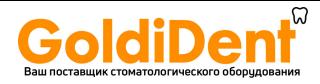

мы оставляем за собой право вносить любые изменения, которые могут потребоваться для улучшения клинических показателей.

FONA ART Plus С. Руководство по эксплуатации – английское издание 121001

FONA Dental s.r.o. Stefanikova 7 SK-811 06 Братислава, Словакия www.fonadental.com